# **ΤΕΧΝΟΛΟΓΙΚΟ ΕΚΠΑΙΔΕΥΤΙΚΟ ΙΔΡΥΜΑ ΗΡΑΚΛΕΙΟΥ ΚΡΗΤΗΣ**

# **ΤΜΗΜΑ**

# **ΕΦΑΡΜΟΣΜΕΝΗΣ ΠΛΗΡΟΦΟΡΙΚΗΣ & ΠΟΛΥΜΕΣΩΝ**

## **ΠΤΥΧΙΑΚΗ ΕΡΓΑΣΙΑ**

# **«Ανάπτυξη Ηλεκτρονικής Βιβλιοθήκης»**

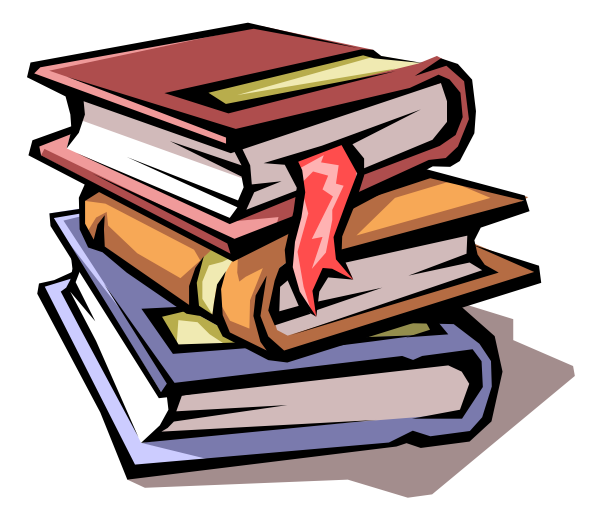

**Εισηγητές: κος Παπαδουράκης Γεώργιος**

**Σπουδαστές: Γιαλιτάκη Αντωνία – Κανάκης Ανδρέας**

#### **ΠΕΡΙΕΧΟΜΕΝΑ**

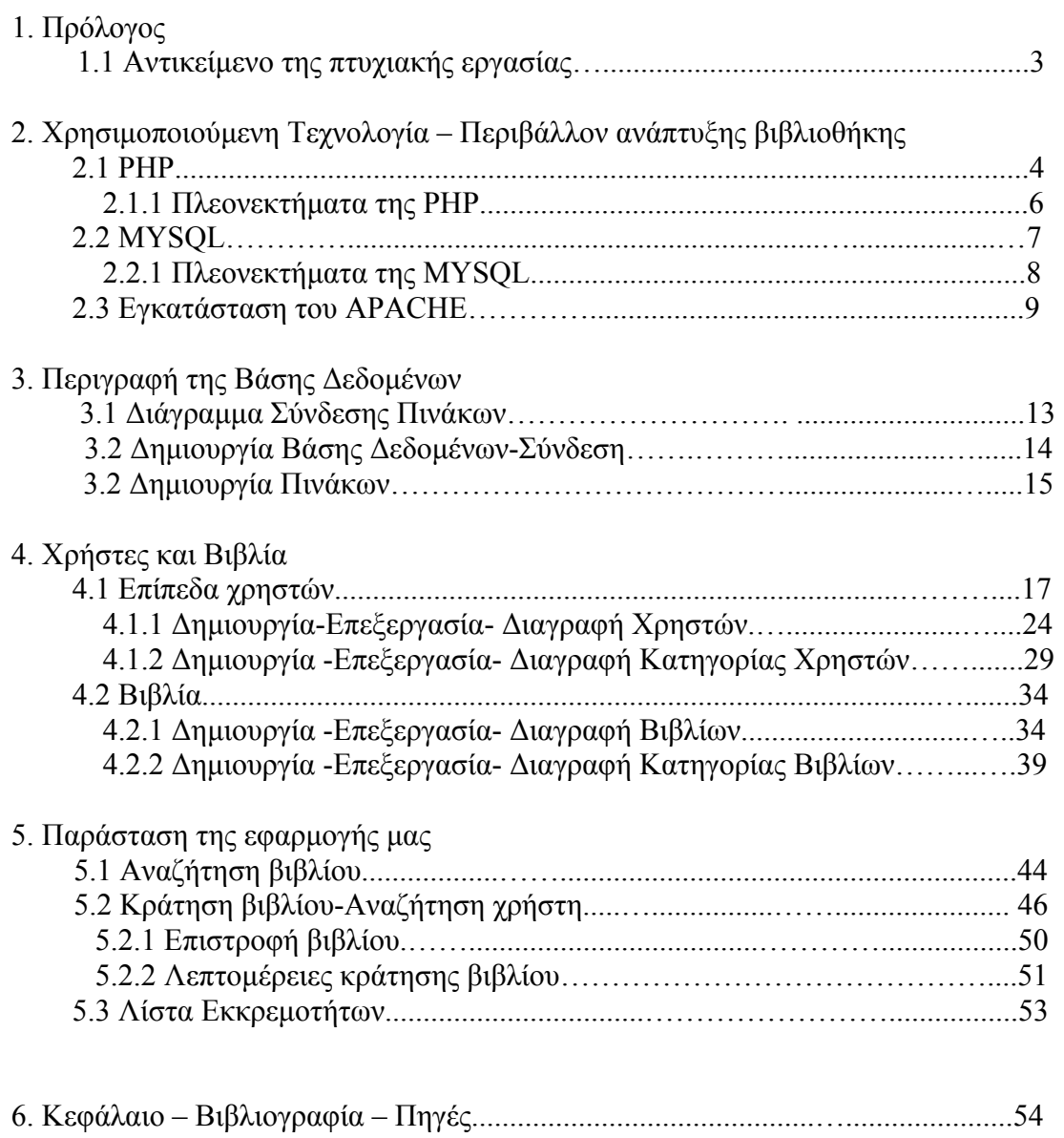

## **ΚΕΦΑΛΑΙΟ 1**

## **Πρόλογος**

Το αντικείμενο αυτής της πτυχιακής είναι η δυναμική σχεδίαση και ανάπτυξη μίας ηλεκτρονικής βιβλιοθήκης.

Τη βιβλιοθήκη αυτή μπορούν να διαχειρίζονται:

- 1. ο administrator
- 2. ο βιβλιοθηκάριος
- 3. οι απλοί χρήστες, οι οποίοι στη συγκεκριμένη εφαρμογή είναι σπουδαστές της Σ.Τ.Εφ.

 Μέσω της εφαρμογής αυτής παρέχονται οι εξής δυνατότητες όσον αφορά στα βιβλία:

- 1. κράτηση βιβλίων
- 2. αναζήτηση βιβλίων
- 3. επιστροφή βιβλίων
- 4. αίτηση κράτηση βιβλίων
- 5. εμφάνιση λεπτομερειών για κρατήσεις βιβλίων
- 6. εισαγωγή βιβλίων
- 7. επεξεργασία βιβλίων
- 8. διαγραφή βιβλίων
- 9. εισαγωγή κατηγορίας βιβλίων
- 10. επεξεργασία κατηγορίας βιβλίων
- 11. διαγραφή κατηγορίας βιβλίων
- 12. εμφάνιση λίστας εκκρεμοτήτων

Και οι παρακάτω δυνατότητες όσον αφορά στους χρήστες:

- 1. δημιουργία χρηστών
- 2. επεξεργασία χρηστών
- 3. διαγραφή χρηστών
- 4. δημιουργία κατηγορίας χρηστών
- 5. επεξεργασία κατηγορίας χρηστών
- 6. διαγραφή κατηγορίας χρηστών
- 7. ιστορικό χρηστών

Οι δυνατότητες που έχουν όσοι επισκέφτονται αυτό το χώρο είναι ανάλογες με το επίπεδο των χρηστών. 3

## **ΚΕΦΑΛΑΙΟ 2**

### **Χρησιμοποιούμενη τεχνολογία**

Από τη Βικιπαίδεια, την ελεύθερη εγκυκλοπαίδεια

#### **Τι είναι η PHP**

Η PHP είναι μία γλώσσα script, από την πλευρά του διακομιστή, σχεδιασμένη αποκλειστικά για το Web.

Μέσα σε μια HTML σελίδα μπορούμε να ενσωματώσουμε PHP κώδικα, που θα εκτελείται κάθε φορά που θα επισκεφτόμαστε τη σελίδα.

O PHP κώδικας μεταφράζεται στον Web διακομιστή και δημιουργεί κώδικα HTML ή άλλη έξοδο που θα δει ο επισκέπτης.

Η ιστορία της PHP ξεκινά από το 1995, όταν ένας φοιτητής, ο Rasmus Lerdorf δημιούργησε χρησιμοποιώντας τη γλώσσα προγραμματισμού Perl ένα απλό script με όνομα php.cgi, για προσωπική χρήση.

Το script αυτό είχε σαν σκοπό να διατηρεί μια λίστα στατιστικών για τα άτομα που έβλεπαν το online βιογραφικό του σημείωμα. Αργότερα αυτό το script το διέθεσε και σε φίλους του, οι οποίοι άρχισαν να του ζητούν να προσθέσει περισσότερες δυνατότητες. Η γλώσσα τότε ονομαζόταν PHP/FI από τα αρχικά Personal Home Page/Form Interpreter.

Το 1997 η PHP/FI έφθασε στην έκδοση 2.0, βασιζόμενη αυτή τη φορά στη γλώσσα C και αριθμώντας περισσότερους από 50.000 ιστότοπους που τη χρησιμοποιούσαν, ενώ αργότερα την ίδια χρονιά οι Andi Gutmans και Zeev Suraski ξαναέγραψαν τη γλώσσα από την αρχή, βασιζόμενοι όμως αρκετά στην PHP/FI 2.0. Έτσι η PHP έφθασε στην έκδοση 3.0 η οποία θύμιζε περισσότερο τη σημερινή μορφή της.

Στη συνέχεια, οι Zeev και Andi δημιούργησαν την εταιρεία Zend (από τα αρχικά των ονομάτων τους), η οποία συνεχίζει μέχρι και σήμερα την ανάπτυξη και εξέλιξη της γλώσσας PHP.

Ακολούθησε το 1998 η έκδοση 4 της PHP, τον Ιούλιο του 2004 διατέθηκε η έκδοση 5, ενώ αυτή τη στιγμή έχουν ήδη διατεθεί και οι πρώτες δοκιμαστικές εκδόσεις της επερχόμενης PHP 6, για οποιονδήποτε προγραμματιστή θέλει να τη

χρησιμοποιήσει. Οι περισσότεροι ιστότοποι επί του παρόντος χρησιμοποιούν κυρίως τις εκδόσεις 4 και 5 της PHP.

Τον Αύγουστο του 2004 ήταν σε χρήση σχεδόν σε 17 εκατομμύρια τομείς παγκόσμια και αυτός ο αριθμός μεγαλώνει γρήγορα. μπορείτε να δείτε τον τρέχοντα αριθμό στο :

#### http://www.php.net/usage.php.

Η PHP είναι ένα προϊόν ανοιχτού κώδικα, που σημαίνει ότι έχετε πρόσβαση στον κώδικα προέλευσης και μπορείτε να τον χρησιμοποιείτε, να τον αλλάζετε και να τον αναδιανείμετε χωρίς χρέωση.

Η PHP αρχικά ήταν το ακρωνύμιο του Personal Home Page(προσωπική αρχική σελίδα), αλλά άλλαξε σύμφωνα με τη σύμβαση GNU και τώρα είναι ακρωνύμιο του PHP Hypertext Preprocessor(προεπεξεργαστής κειμένου PHP).

Η τρέχουσα βασική έκδοση της PHP είναι η 5. Αυτή η έκδοση έχει υποστεί πλήρη ανανέωση στη Zend μηχανή της και μερικές μεγάλες βελτιώσεις στη γλώσσα. Η αρχική σελίδα της PHP είναι διαθέσιμη στο:

#### http://www.php.net

Η αρχική σελίδα της Zend Technologies είναι διαθέσιμη στο:

#### http://www.zend.com

Ένα αρχείο με κώδικα PHP θα πρέπει να έχει την κατάλληλη επέκταση (π.χ. \*.php, \*.php4, \*.phtml  $\kappa.\dot{\alpha}$ .).

Η ενσωμάτωση κώδικα σε ένα αρχείο επέκτασης .html δεν θα λειτουργήσει και θα εμφανίσει στον browser τον κώδικα χωρίς καμία επεξεργασία, εκτός αν έχει γίνει η κατάλληλη ρύθμιση στα MIME types του server.

Επίσης ακόμη κι όταν ένα αρχείο έχει την επέκταση .php, θα πρέπει ο server να είναι ρυθμισμένος για να επεξεργάζεται κώδικα PHP. Ο διακομιστής Apache, που χρησιμοποιείται σήμερα ευρέως σε συστήματα με τα λειτουργικά συστήματα Linux και Microsoft Windows, υποστηρίζει εξ ορισμού επεξεργασία κώδικα PHP.

## **Πλεονεκτήματα της PHP**

Κάποιοι από τους ανταγωνιστές της PHP είναι η Perl, Microsoft ASP.NET, Java Server Pages(JSP), ColdFusion.

Σε σύγκριση με αυτά τα προϊόντα τα πλεονεκτήματα της PHP είναι:

- Υψηλή απόδοση
- Διασυνδέσεις με πολλά διαφορετικά συστήματα βάσεων δεδομένων
- Ενσωματωμένες βιβλιοθήκες για πολλές συνηθισμένες Web διαδικασίες
- Χαμηλό κόστος
- Ευκολία μάθησης και χρήσης
- Δυνατή αντικειμενοστραφή υπποστήριξη
- Μεταφερσιμότητα
- Διαθεσιμότητα του κώδικα προέλευσης
- Διαθεσιμότητα υποστήριξης

## **Τι είναι η Mysql**

Η Mysql είναι ένα πολύ δυνατό, γρήγορο σύστημα διαχείρισης σχεσιακών βάσεων δεδομένων.

Μία βάση δεδομένων σας επιτρέπει να αποθηκέυετε, να αναζητάτε, να ταξινομείτε και ανακαλείτε τα δεδομένα σας αποτελεσματικά.

Ο Mysql διακομιστής ελέγχει την πρόσβαση στα δεδομένα σας για να διασφαλίσει ότι πολλοί χρήστες θα μπορούν να δουλεύουν ταυτόχρονα, για να παρέχει γρήγορη πρόσβαση και για να διασφαλίζει ότι μόνο οι πιστοπιημένοι χρήστες θα έχουν πρόσβαση.

Συνεπώς η Mysql είναι ένας πολυνηματικός διακομιστής πολλαπλών χρηστών.

Χρησιμοπποιεί την SQL(Structured Query Language), την τυπική γλώσσα ερωτημάτων για βάσεις δεδομένων παγκόσμια.

Η Mysql είναι διαθέσιμη από το 1996 αλλά η ιστορία της ξεκινά από 1979. Είναι παγκοσμίως η πιο δημοφιλής βάση ανοιχτού κώδικα.

Η Mysql είναι τώρα διαθέσιμη με άδειες δύο ειδών. Μπορείτε να τη χρησιμοποιήσετε δωρεάν με άδεια ανοιχτού κώδικα(open source license), εφόσον συμφωνήσετε με τους όρους αυτής της άδειας.

Αν θέλετε να διανείμετε μια εφαρμογή που δεν είναι ανοιχτού κώδικα που να περιλαμβάνει την Mysql, μπορείτε να αγοράσετε μια εμπορική άδεια

## **Πλεονεκτήματα της Mysql**

Μερικοί από τους κύριους ανταγωνιστές της Mysql είναι οι PostgreSQL, Microsoft SQL Server, Oracle.

Η Mysql όμως διαφέρει γιατί έχει τα εξής πλεονεκτήματα:

- Υψηλή απόδοση
- Χαμηλό κόστος
- Εύκολη διαμόρφωση και εκμάθηση
- Μεταφερσιμότητα
- Διαθεσιμότητα του κώδικα προέλευσης
- Διαθεσιμότητα υποστήριξης

### **Τοπικός Server Apache**

Ο **Apache HTTP** γνωστός και απλά σαν Apache είναι ένας εξυπηρετητής του παγκόσμιου ιστού (web). Όποτε επισκέπτεστε έναν ιστότοπο ο πλοηγός σας επικοινωνεί με έναν διακομιστή HTTP.

 O Apache είναι ένας από τους δημοφιλέστερους, εν μέρει γιατί λειτουργεί σε διάφορες πλατφόρμες σαν τα Windows, το Linux, το Unix, και το Mac OS X. Διατηρείται τώρα από μια κοινότητα ανοιχτού κώδικα με επιτήρηση από το Ίδρυμα Λογισμικού Apache (Apache Software Foundation).

Η πρώτη του έκδοση, γνωστή ως NCSA HTTPd, δημιούργησε από τον Robert McCool και κυκλοφόρησε το 1993. Θεωρείται ότι έπαιξε σημαντικό ρόλο στην αρχική επέκταση του ιστού.

Ήταν η πρώτη βιώσιμη εναλλακτική επιλογή που παρουσιάστηκε απέναντι στον εξυπηρετητή http της εταιρείας Netscape και από τότε έχει εξελιχθεί στο σημείο να ανταγωνίζεται άλλους εξυπηρετητές βασισμένους στο Unix σε λειτουργικότητα και απόδοση.

Από το 1996 ήταν από τους πιο δημοφιλείς όμως από τον Μάρτιο του 2006 έχει μειωθεί το ποσοστό της εγκατάστασής του κυρίως από τον Microsoft Internet Information Services και τη πλατφόρμα .NET .

Τον Οκτώβριο του 2007 το μερίδιο του ήταν 47.73% από όλους τους ιστοτόπους.

Ο Apache είναι ένα ελεύθερο ανοικτού κώδικα λογισμικό. Εκτός του κόστους, είναι ιδιαίτερα διαμορφώσιμο και είναι πλήρες των προηγμένων χαρακτηριστικών γνωρισμάτων, όπου αυτός είναι και ο κύριος λόγος για τον οποίο οι περισσότεροι πάροχοι web hosting το χρησιμοποιούν.

Για την υλοποίηση της πτυχιακής μας άσκησης χρησιμοποιήσαμε μία εφαρμογή τον apache2triad 1.5.4, τον οποίο κατεβάσαμε από το google από τη διεύθυνση:

http://search.wareseeker.com/apache2triad-5-free-download-a/.

Ο apache2triad 1.5.4 είναι εφαρμογή του Apache η οποίαείναι σχεδιασμένη για χρήση στα Windows και το πλεονέκτημα της είναι ότι εμπεριέχει την Mysql και Php οπότε παρέχει στους χρήστες το πλεονέκτημα του να μην εγκαθιστούν χωριστά Apache Mysql και Php.

Τα βήματα για την εγκατάσταση του είναι πολύ απλά και σύντομα. Τρέξαμε το αρχείο .exe, για να του κάνουμε την εγκατάσταση και ακολουθήσαμε τις οδηγίες κατά τη διάρκεια της εκτέλεσης.Δώσαμε έναν δικό μας κωδικό όταν μας ζητήθηκε και τον ίδιο κωδικό πληκτρολογήσαμε στη συνέχεια όταν μας ξαναζητήθηκε.

Όταν τελείωσε η εγκατάσταση του δημιουργήθηκαν τα εξής αρχεία όπως αποτυπώνονται στη φωτογραφίες:

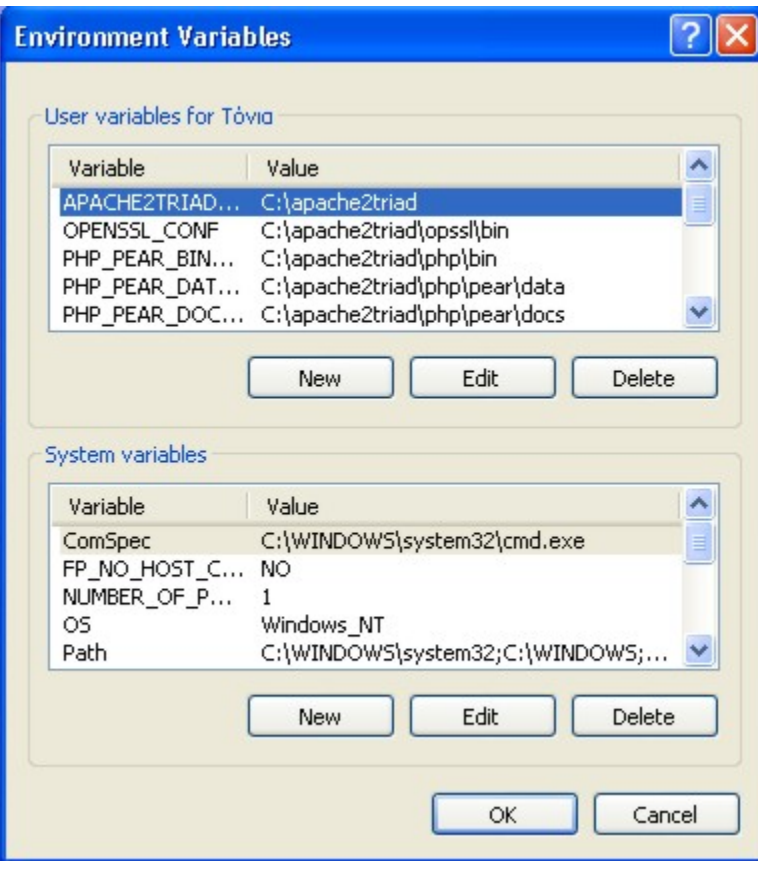

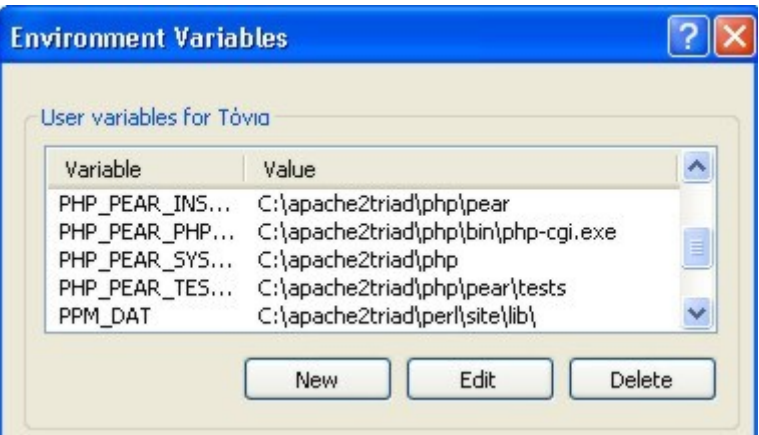

Το περιβάλλον του apache2triad είναι όπως φαίνεται στη φωτογραφία:

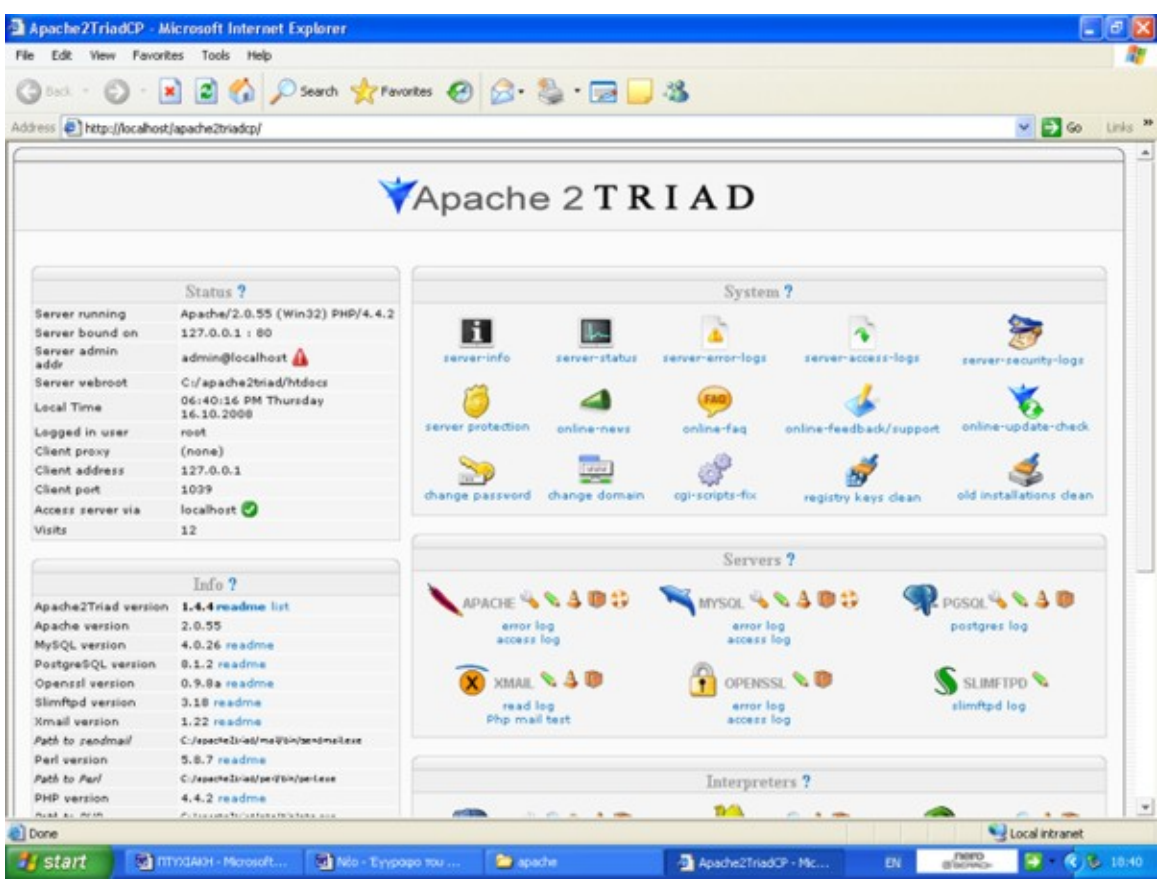

Πατώντας το εικονίδιο με το μολυβάκι δίπλα στο εικονίδιο του apache όπως φαίνεται στη φωτογραφία μπαίνουμε στο χώρο του cinfigure file του apache και ρυθμίζουμε την κωδικοποίηση σε utf 8 και κάνουμε επανεκκίνηση στον apache. Στη φωτογραφία που ακολουθεί φαίνεται ο χώρος που ορίζουμε την κωδικοποίηση:

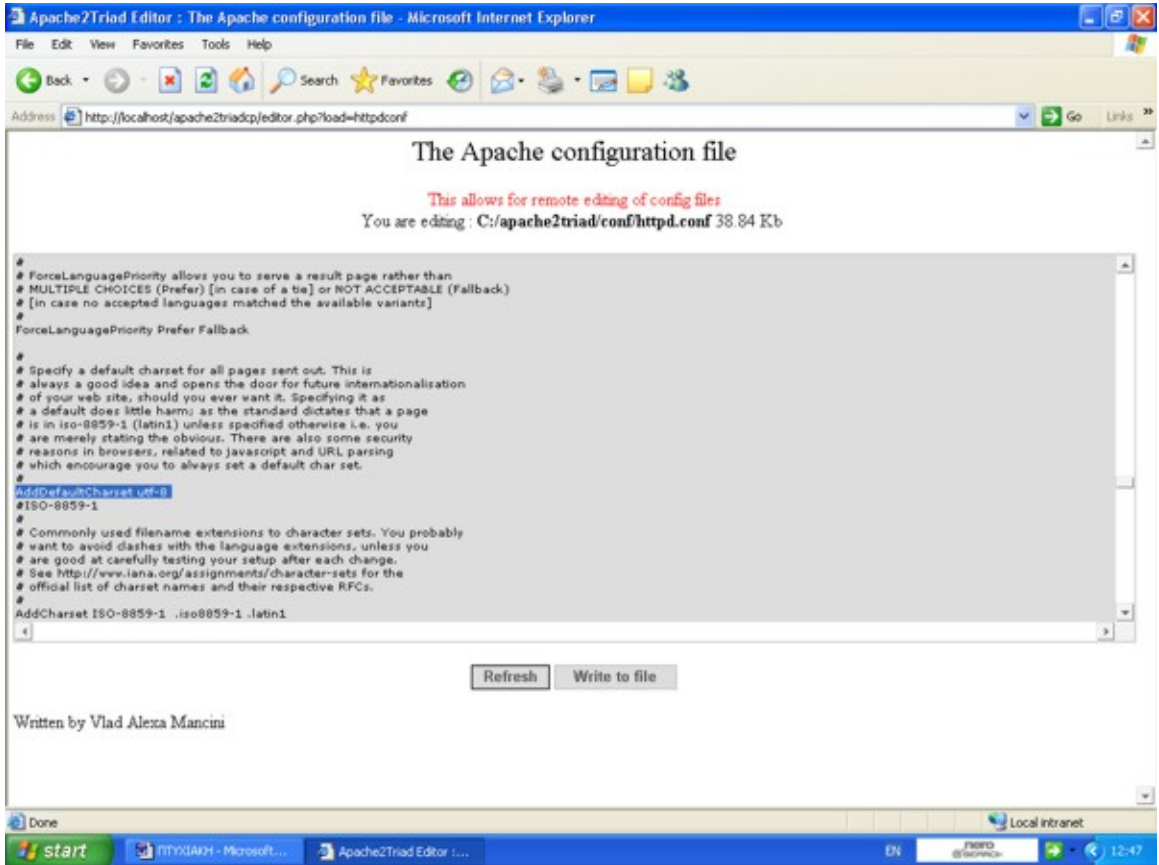

Τέλος όλες τις φωτογραφίες της πτυχιακής μας, καθώς και τα εικονίδια τα επεξεργαστήκαμε στο Corel Phot Paint.

## **ΚΕΦΑΛΑΙΟ 3**

#### **Διάγραμμα σύνδεσης πινάκων**

Οι πίνακες που δημιουργήσαμε για αυτή την εφαρμογή είναι 6 και είναι οι εξής οι οποίοι συνδέονται όπως φαίνεται παρακάτω:

- book: περιέχει τα δεδομένα όλων των βιβλίων
- book category: περιέχει τις κατηγορίες στις οποίες ανήκουν τα βιβλία
- borrow: περιέχει ημερομηνίες κράτησης και επιστροφής βιβλίων, την ποσότητα τους, το id του δανεισμένου βιβλίου και το id του χρήστη που δανείστηκε το κάθε βιβλίο
- user: περιέχει όλα τα στοιχεία των χρηστών
- user category: περιέχει τις κατηγορίες στις οποίες ανήκουν οι χρήστες

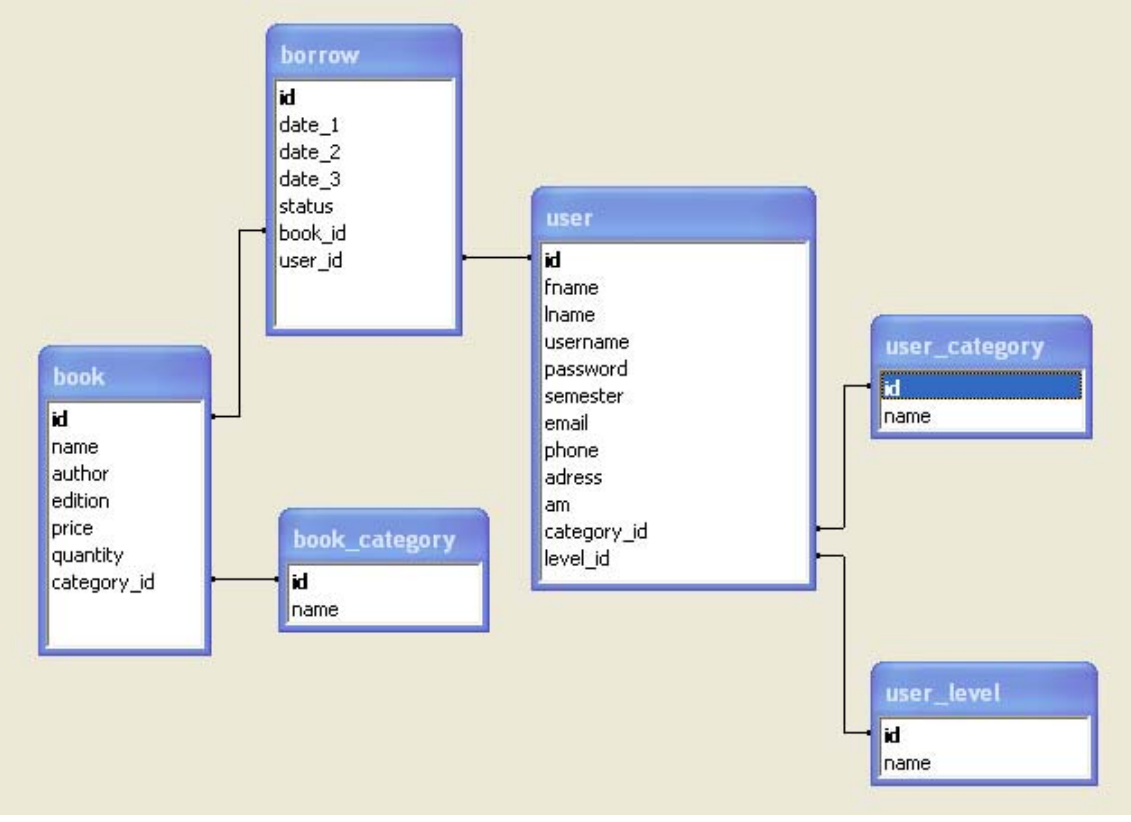

• user\_level: : περιέχει τα επίπεδα στα οποία χωρίζονται οι χρήστες

### **Δημιουργία βάσης δεδομένων**

Ο κώδικας που χρησιμοποιήσαμε για τη δημιουργία της βάσης είναι ο εξής:

```
\langle $sql = 'CREATE DATABASE `library`'; ?>
```
Και η σύνδεση στη βάση έγινε με τον παρακάτω κώδικα:

 $<$ ?

 $\gamma = \frac{1}{\sqrt{2}}$  $\overline{\$sq}$  username = 'root';  $$sg1$ <sup>-</sup>password = '12345678'; \$sql\_database = 'library';

 $$dbh = mysql$  connect( $$sql$  host, $$sql$  username, $$sql$  password); mysql select db(\$sql\_database); mysql\_query ("SET NAMES 'utf8"');

?>

#### **Δημιουργία πινάκων**

Δημιουργία πίνακα book

CREATE TABLE `book` ( `id` int NOT NULL auto\_increment, `name` text NOT NULL, `author` text NOT NULL, `edition` text NOT NULL, `price` text NOT NULL, `quantity` int NOT NULL , `category id` int(11) NOT NULL, PRIMARY KEY (`id`) ) TYPE=MyISAM AUTO\_INCREMENT=0 ;

Δημιουργία πίνακα book\_category

CREATE TABLE `book\_category` ( `id` int NOT NULL auto\_increment, `name` text NOT NULL, PRIMARY KEY (`id`) ) TYPE=MyISAM AUTO\_INCREMENT=0 ;

Δημιουργία πίνακα borrow

CREATE TABLE `borrow` ( `id` int(11) NOT NULL auto\_increment, `date\_1` date NOT NULL, `date\_2` date NOT NULL, `date\_3` date NOT NULL, `status` int(2) NOT NULL, `book\_id` int(11) NOT NULL, `user\_id` int(11) NOT NULL, PRIMARY KEY (`id`) ) TYPE=MyISAM AUTO\_INCREMENT=0 ;

#### Δημιουργία πίνακα user

CREATE TABLE `user` ( `id` int(11) NOT NULL auto\_increment, `fname` text NOT NULL, `lname` text NOT NULL, `username` text NOT NULL, `password` text NOT NULL, `semester` text NOT NULL, `email` text NOT NULL, `phone` text NOT NULL, `address` text NOT NULL, `am` text NOT NULL, `category\_id` int NOT NULL, `level\_id` int NOT NULL, PRIMARY KEY (`id`) ) TYPE=MyISAM AUTO\_INCREMENT=0 ;

Δημιουργία πίνακα user\_category

CREATE TABLE `user\_category` ( `id` int NOT NULL auto\_increment, `name` text NOT NULL, PRIMARY KEY (`id`) ) TYPE=MyISAM AUTO\_INCREMENT=0 ;

Δημιουργία πίνακα user\_level

CREATE TABLE `user\_level` ( `id` int(11) NOT NULL auto\_increment, `name` text NOT NULL, PRIMARY KEY (`id`) ) TYPE=MyISAM AUTO\_INCREMENT=0 ;

## **ΚΕΦΑΛΑΙΟ 4**

### **Επίπεδα χρηστών**

• Administrator

Οι χρήστες στην εφαρμογή μας χωρίζονται σε τρία επίπεδα.

Στον administrator, στον librarian και στους απλούς users.

Ο administrator έχει όλα τα δικαιώματα. Μπορεί να προσθέτει, να επεξεργάζεται και να διαγράφει βιβλία. Επίσης μπορεί να προσθέτει, να επεξεργάζεται και να διαγράφει κατηγορίες στις οποίες ανήκουν τα βιβλία.

Επιπλέον έχει το δικαίωμα να προσθέτει χρήστες, να τους επεξεργάζεται, να τους διαγράφει , να καθορίζει τι δικαιώματα θα έχει ο κάθε χρήστης που προσθέτει(αν θα είναι librarian ή απλός user), καθώς επίσης μπορεί να προσθέτει, να επεξεργάζεται και να διαγράφει κατηγορίες στις οποίες ανήκουν οι χρήστες.

Ο administrator έχει την ευχέρεια να κάνει κρατήσεις βιβλίων κανονικά ή μετά από αίτηση κράτησης μέσω email,καθώς και να επιστρέφει βιβλία. Μπορεί να βλέπει το ιστορικό όλων των κρατήσεων και όποτε θέλει μπορεί να το διαγράφει.

Επίσης έχει τη δυνατότητα να βλέπει όποια στιγμή θέλει ποιες εκκρεμότητες υπάρχουν. Δηλαδή πότε δανείστηκε κάποιο βιβλίο και από ποιον.

Τέλος έχει τη δυνατότητα να κάνει αναζήτηση κάποιου βιβλίου συμπληρώνοντας ένα ή όλα τα παρακάτω στοιχεία: Τίτλος βιβλίου, όνομα συγγραφέα, έκδοση του βιβλίου ή επιλέγοντας απλά την την κατηγορία στην οποία ανήκει το ζητόυμενο βιβλίο.

Παρακάτω φαίνεται πως κάνει είσοδο ο administrator στην ηλεκτρονική βιβλιοθήκη και στην επόμενη φωτογραφία φαίνονται οι επιλογές που έχει κάθε φορά που κάνει είσοδο.

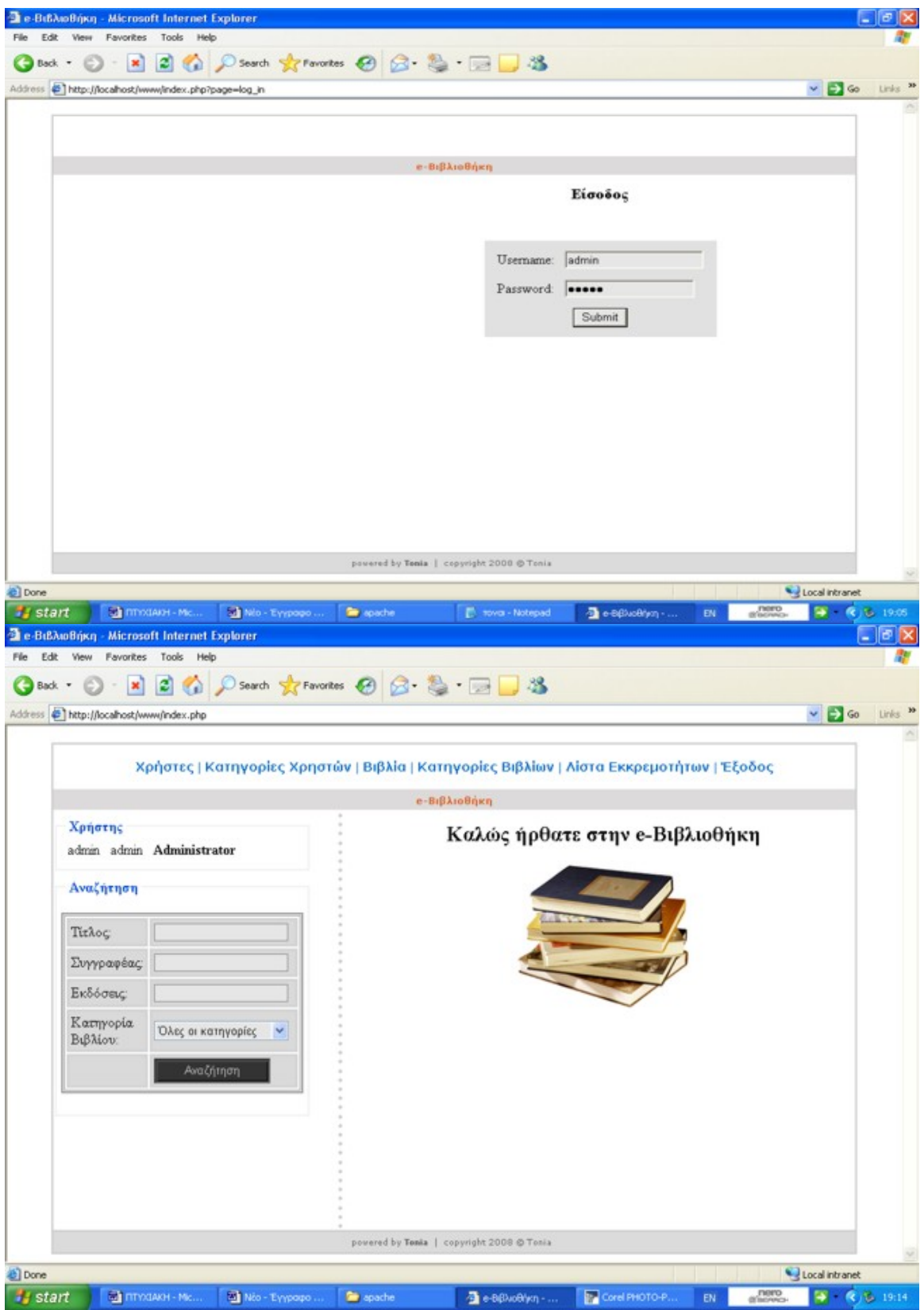

• Librarian

Ο librarian μπορεί να προσθέτει, να επεξεργάζεται και να διαγράφει βιβλία. Επίσης μπορεί να προσθέτει, να επεξεργάζεται και να διαγράφει κατηγορίες στις οποίες ανήκουν τα βιβλία.

Έχει την ευχέρεια να κάνει κρατήσεις βιβλίων κανονικά ή μετά από αίτηση κράτησης μέσω email, καθώς και να επιστρέφει βιβλία. Μπορεί να βλέπει το ιστορικό όλων των κρατήσεων και όποτε θέλει μπορεί να το διαγράφει.

Επίσης έχει τη δυνατότητα να βλέπει όποια στιγμή θέλει ποιες εκκρεμότητες υπάρχουν. Δηλαδή πότε δανείστηκε κάποιο βιβλίο και από ποιον.

Τέλος έχει τη δυνατότητα να κάνει αναζήτηση κάποιου βιβλίου συμπληρώνοντας ένα ή όλα τα παρακάτω στοιχεία: Τίτλος βιβλίου, όνομα συγγραφέα, έκδοση του βιβλίου ή επιλέγοντας απλά την την κατηγορία στην οποία ανήκει το ζητούμενο βιβλίο.

Ο librarian δεν έχει τη δυνατότητα να προσθέτει, να επεξεργάζεται και να διαγράφει χρήστες.

Υπάρχει δυνατότητα να υπάρχουν παραπάνω από ένας librarian.

Στην επόμενη σελίδα φαίνεται στη μία φωτογραφία πως κάνει είσοδο ο librarian στη βιβλιοθήκη και στην επόμενη φωτογραφία φαίνονται οι επιλογές που έχει κάθε φορά που κάνει είσοδο.

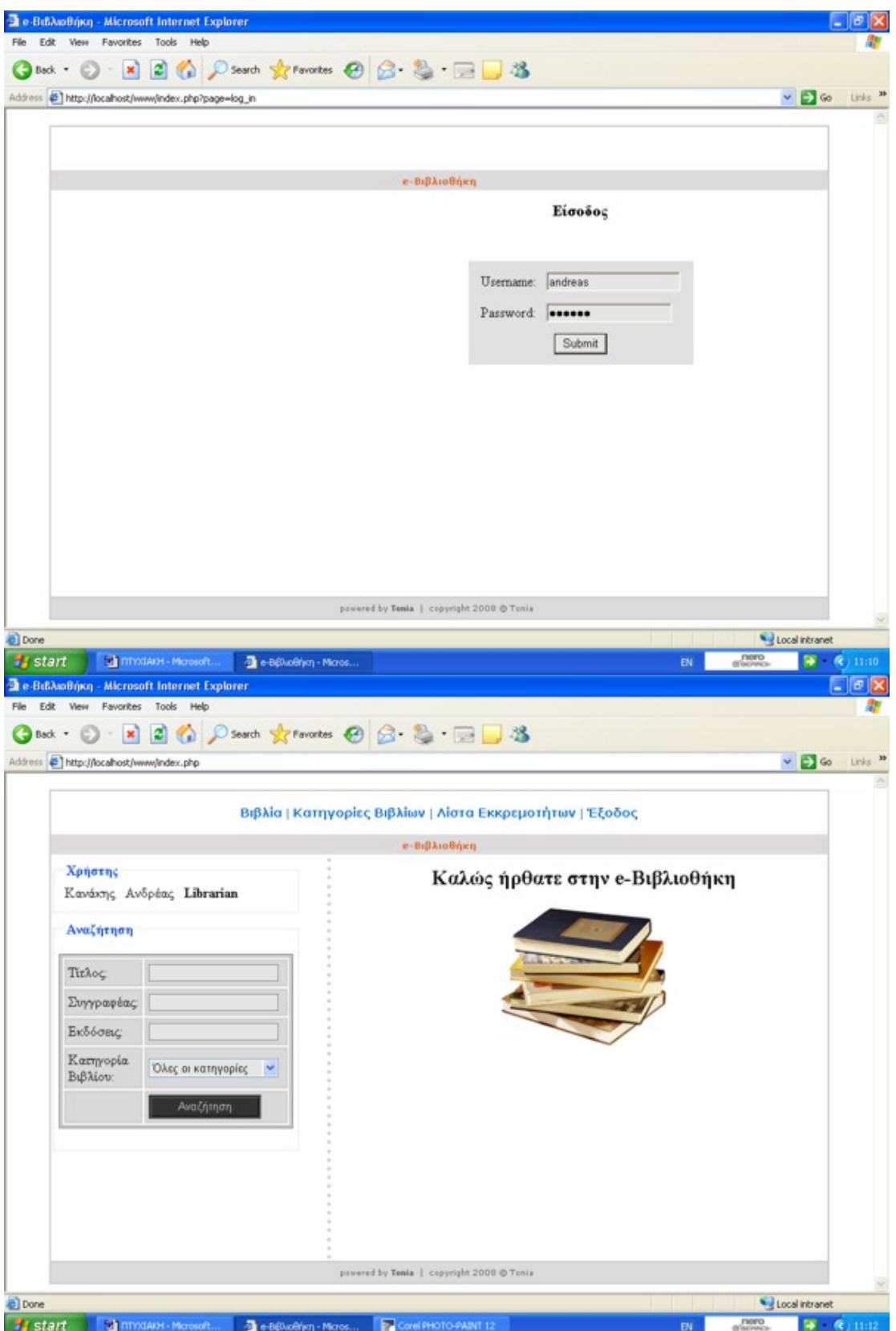

• Απλός χρήστης

 Ο user έχει τη δυνατότητα να κάνει αναζήτηση κάποιου βιβλίου συμπληρώνοντας ένα ή όλα τα παρακάτω στοιχεία: Τίτλος βιβλίου, όνομα συγγραφέα, έκδοση του βιβλίου ή επιλέγοντας απλά την την κατηγορία στην οποία ανήκει το ζητούμενο βιβλίο.

 Επίσης μπορεί να βλέπει το ιστορικό του, δηλαδή ποιο βιβλίο είχε δανειστεί, πότε το πήρε και πότε το επέστρεψε.

Τέλος έχει τη δυνατότητα να κάνει αίτηση κράτησης για κάποιο βιβλίο.

 Οι απλοί χρήστες είναι χωρισμένοι σε κατηγορίες ανάλογα με το τμήμα που ανήκουν, αλλά αυτό δεν τους απαγορεύει να δανειστούν οποιοδήποτε βιβλίο.

Στην επόμενη σελίδα φαίνεται στη μία φωτογραφία πως κάνει είσοδο ο librarian στη βιβλιοθήκη και στην επόμενη φωτογραφία φαίνονται οι επιλογές που έχει κάθε φορά που κάνει είσοδο.

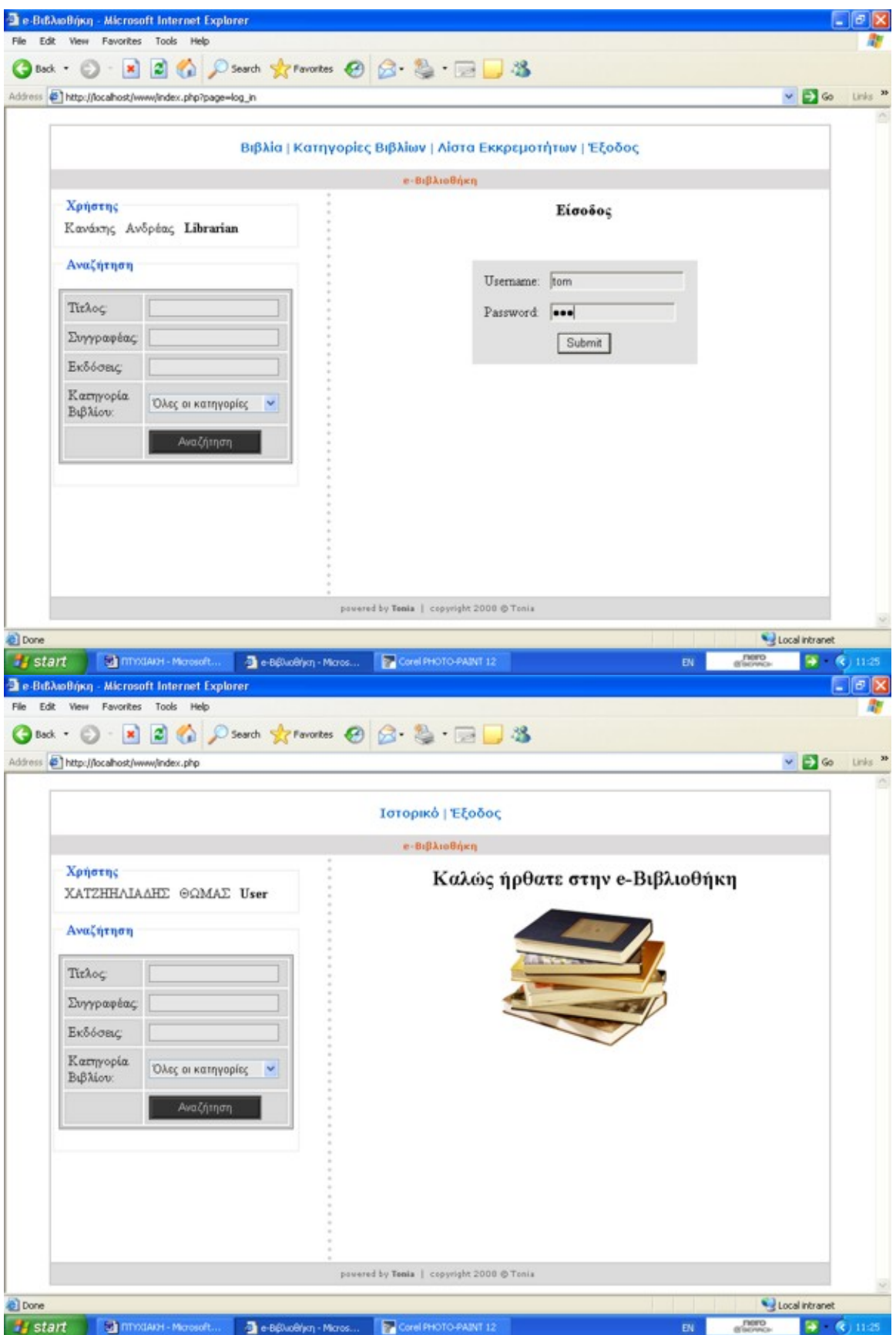

Κάθε φορά που κάνει είσοδο κάποιος χρήστης τα στοιχεία του αποθηκεύονται στη βάση μέσω του session.

Και ο κώδικας για την είσοδο χρήστη οποιουδήποτε επιπέδου είναι ο εξής:

```
<?if($ SESSION['log_in']!=" && $ SESSION['log_in']!='true')
        { 
               \gamma\langlediv style="color:#990000;" align="center">Προσπαθήστε ξανά!!\langlediv>
               \langle?
        } 
       $ SESSION['log in']=";
 } 
else 
\{ $sql='SELECT * FROM `user` where username=\''.$_POST['username'].'\' and 
password=\''.$_POST['password'].'\''; 
       //die(Ssq);
       $result = mysql query($sql);
        if(mysql_num_rows($result)>0) 
       \{$row = myself fetch array($result);
                $_SESSION['id']=$row['id']; 
                $_SESSION['lname']=$row['lname']; 
                $_SESSION['fname']=$row['fname']; 
               $ SESSION['level']=$row['level id'];
               $ SESSION['log in']='true';
                redirect("index.php");} 
        else 
        { 
                $_SESSION['id']=''; 
                $_SESSION['lname']=''; 
                $_SESSION['fname']=''; 
                $_SESSION['level']=''; 
               $ SESSION['log_in']='false';
               redirect("index.php?page_action=log_in");
        } 
} 
?>
```
#### **Δημιουργία-Επεξεργασία- Διαγραφή Χρηστών**

 Σε αυτό το σημείο πρέπει να αναφέρουμε ότι σε όλες τις σελίδες τρέχει το αρχείο index, το οποίο σημαίνει ότι η αναζήτηση των βιβλίων υπάρχει σε κάθε σελίδα καθώς και το css των σελίδων είναι ίδιο.

 Το μόνο που αλλάζει κάθε φορά είναι το δεξί περιεχόμενο της σελίδας μέσω της συνάρτησης content που τραβάει κάθε φορά μέσα από το φάκελο pages την ανάλογη σελίδα,ανάλογα πάντα με το επίπεδο του χρήστη που έχει κάνει είσοδo.

 Η σελίδα που φαίνεται στη φωτογραφία ονομάζεται listUser.php. Μέσω τις σελίδας αυτής μπορείτε να κάνετε προσθήκη χρήστη, επεξεργασία ή διαγραφή. Και στη σελίδα αυτή φαίνονται όλοι οι χρήστες που έχουν προστεθεί.

Εκεί που δείχνει το βελάκι βρίσκεται το κουμπί Προσθήκη χρήστη. Πατώντας αυτό το κουμπί μεταβένετε στη σελίδα που απεικονίζεται στη φωτογραφία 2.

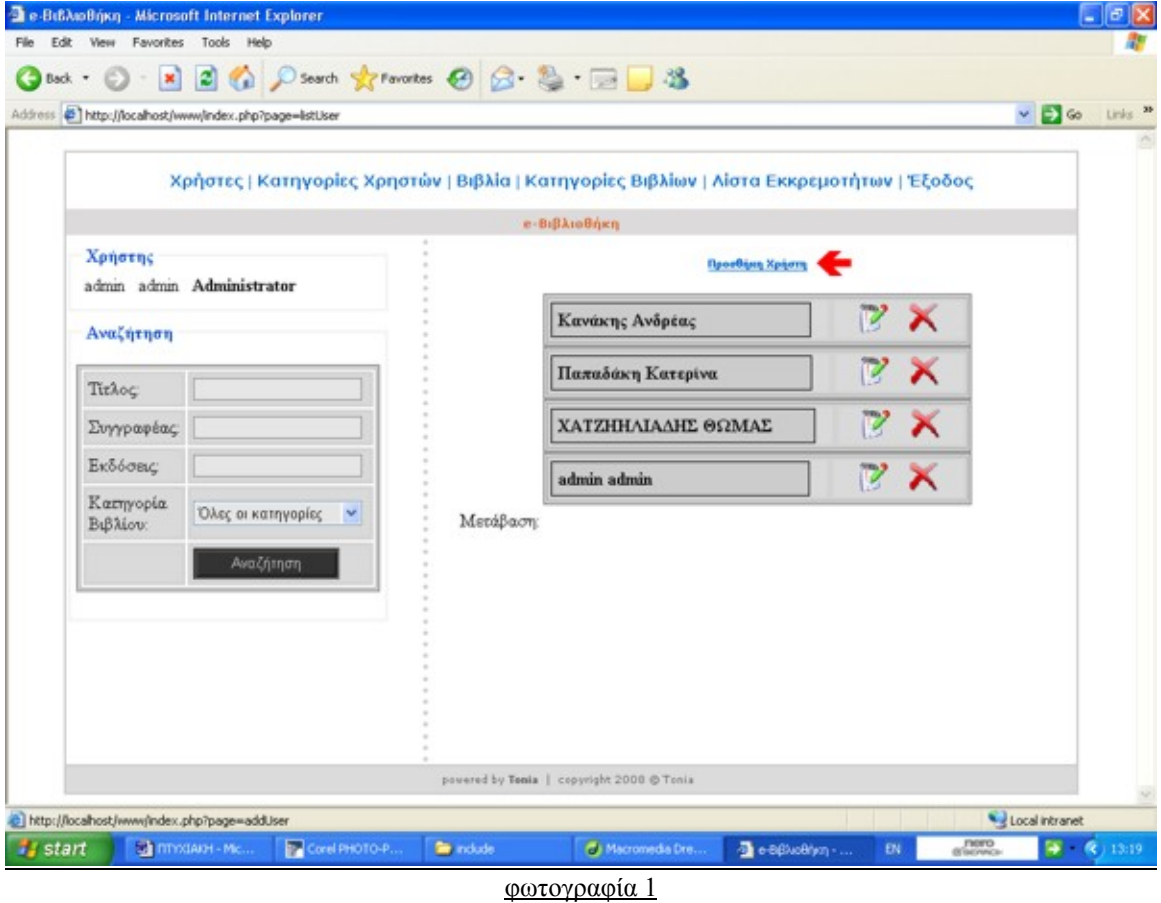

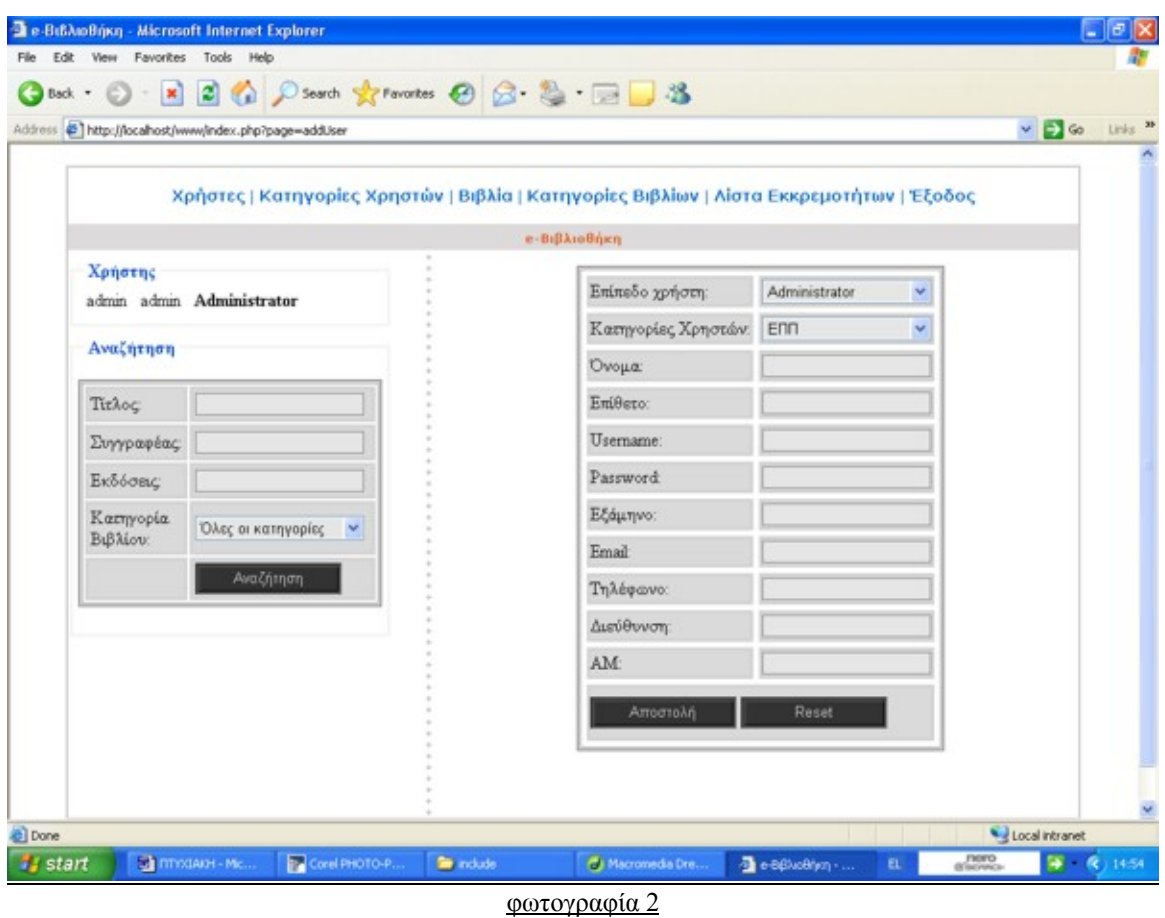

 $\Sigma$ τη φωτογραφία 2 βρίσκεστε στη σελίδα addUser. Εδώ μπορείτε να προσθέσετε καινούργιο χρήστη και να επιλέξετε αν θα είναι administrator, librarian ή user. Πατώντας το κουμπί αποστολή επιστρέφετε στη σελίδα listUser που απεικονίζεται στη φωτογραφία 1.

Στη φωτογραφία 3 βρίσκεστε πάλι στη σελίδα listUser και πατώντας το κουμπί που δείχνει το βελάκι μπορείτε να μεταβείτε στη σελίδα editUser.

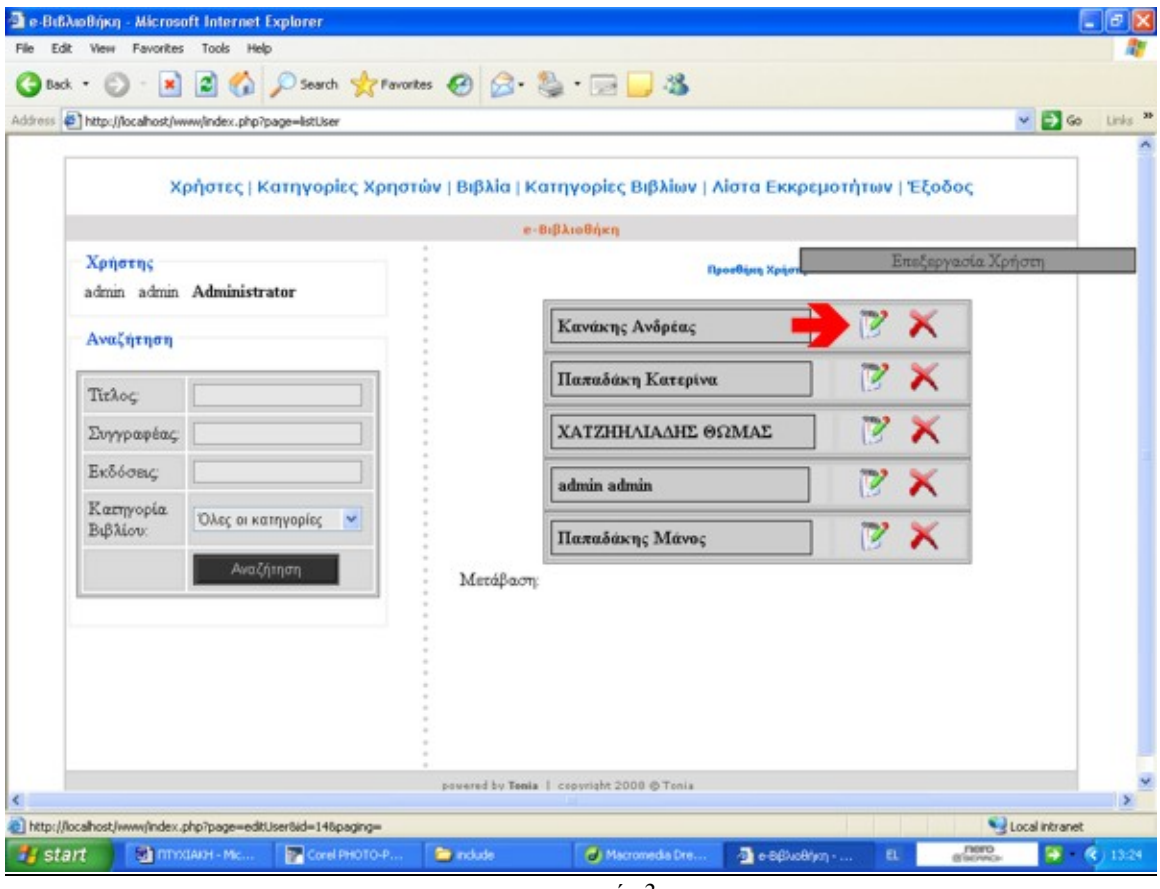

φωτογραφία 3

Στη φωτογραφία 4 βρίσκεστε στη σελίδα editUser. Εδώ μπορείτε να επεξεργαστείτε όλα τα στοιχεία ενός υπάρχοντος χρήστη και να επιλέξετε αν θα είναι administrator, librarian ή user.

Πατώντας το κουμπί αποστολή επιστρέφετε στη σελίδα listUser που απεικονίζεται στη φωτογραφία 1.

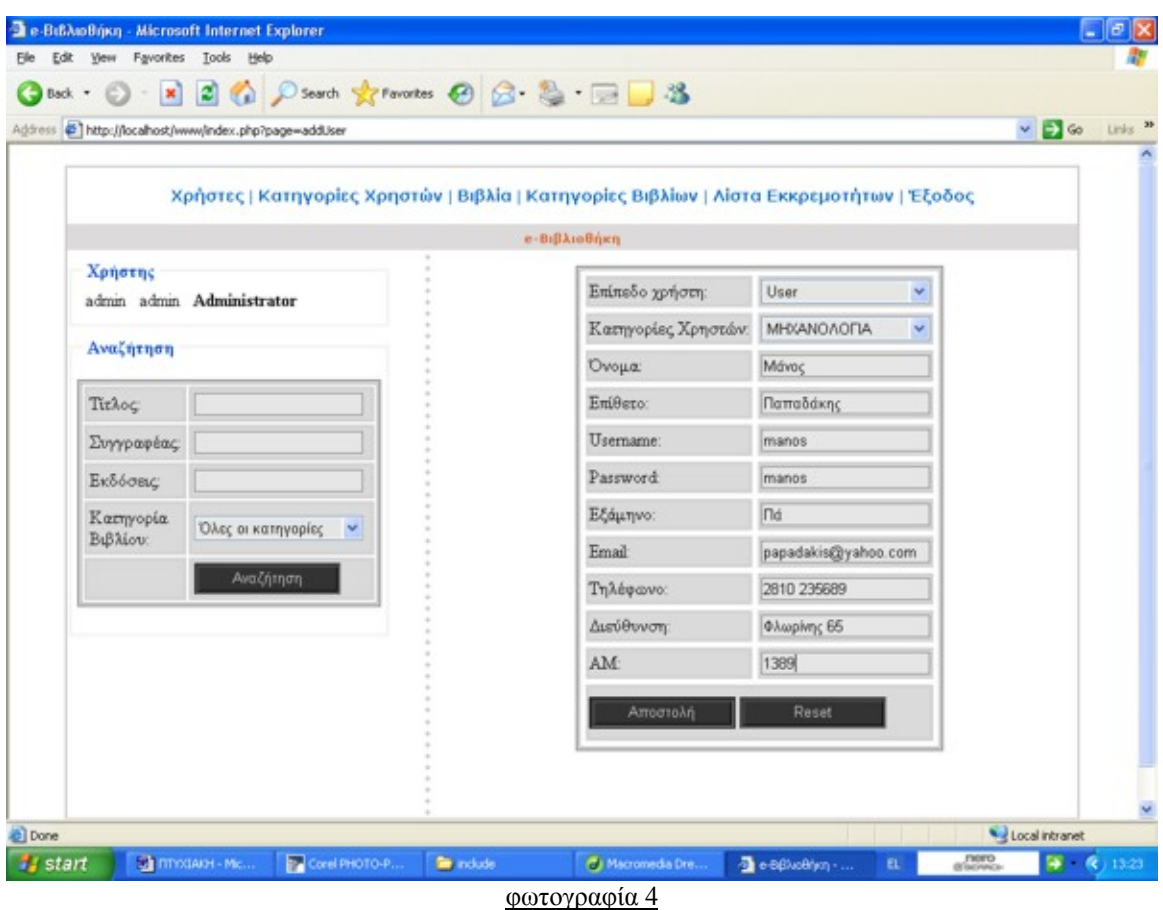

Στη φωτογραφία 5 βρίσκεστε πάλι στη σελίδα listUser και πατώντας το κουμπί που δείχνει το βελάκι μπορείτε να δαιγράψετε όποιον χρήστη επιθυμείτε.

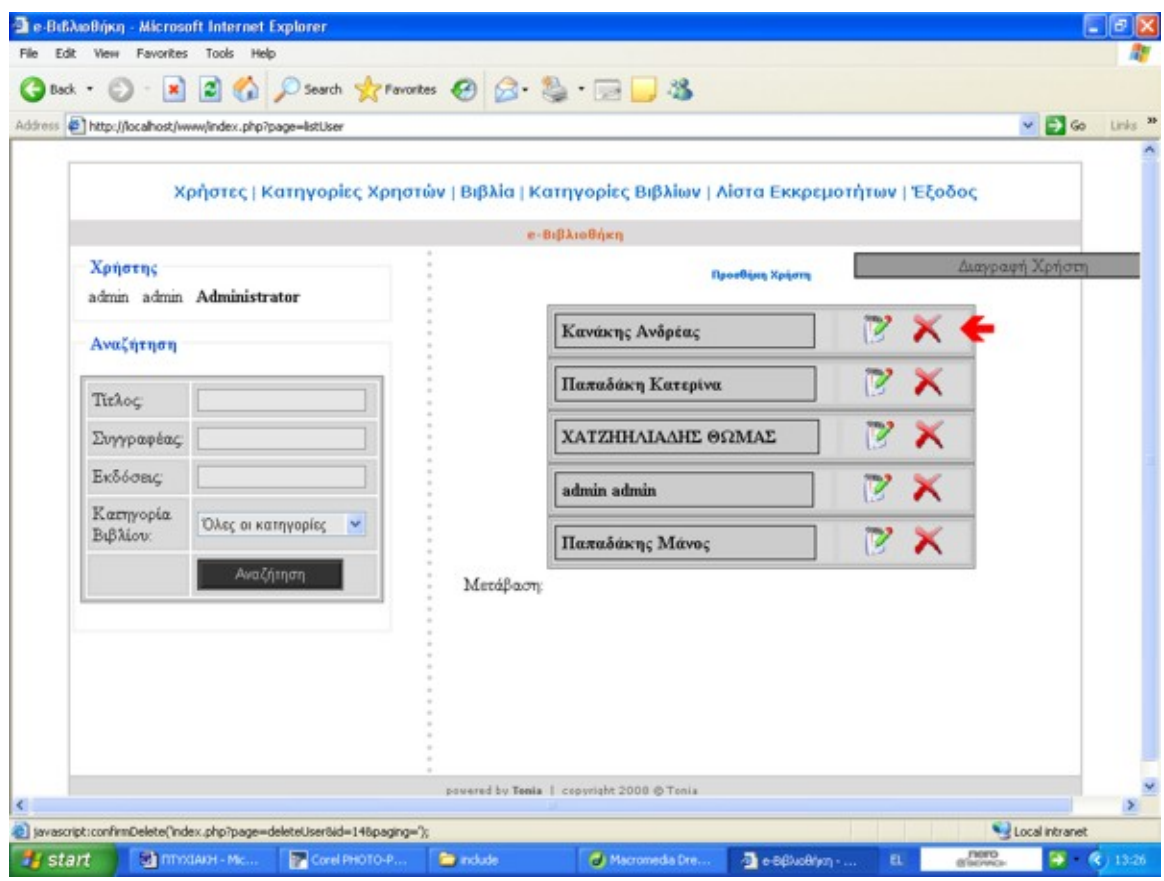

φωτογραφία 5

## **Δημιουργία-Επεξεργασία- Διαγραφή Κατηγορίας χρηστών**

 Η σελίδα που φαίνεται στη φωτογραφία ονομάζεται listCategoryUser.php. Μέσω τις σελίδας αυτής μπορείτε να κάνετε προσθήκη κατηγορίας χρήστη, επεξεργασία ή διαγραφή.

Και στη σελίδα αυτή φαίνονται όλες οι κατηγορίες χρηστών που έχουν προστεθεί.

Πατώντας το κουμπί Προσθήκη Κατηγορίας χρηστών μεταβένετε στη σελίδα που απεικονίζεται στη φωτογραφία 7.

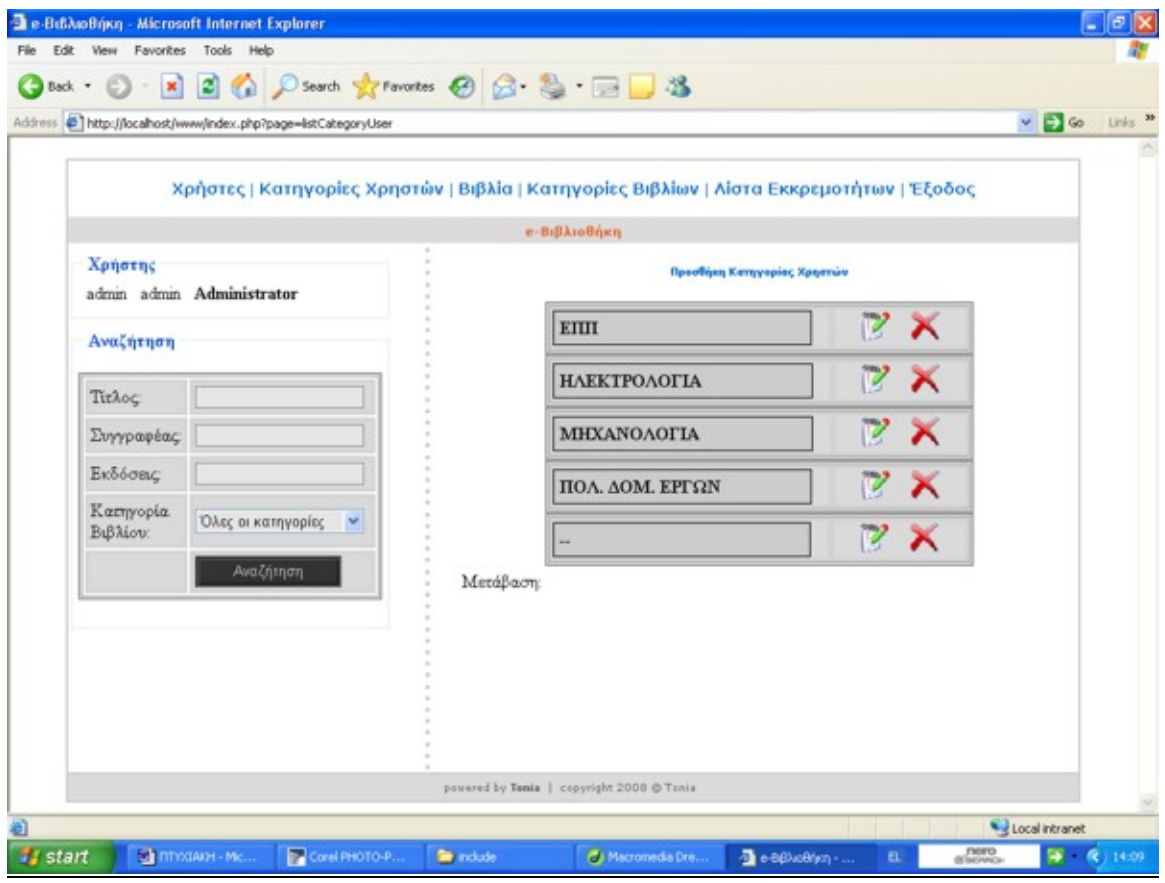

φωτογραφία 6

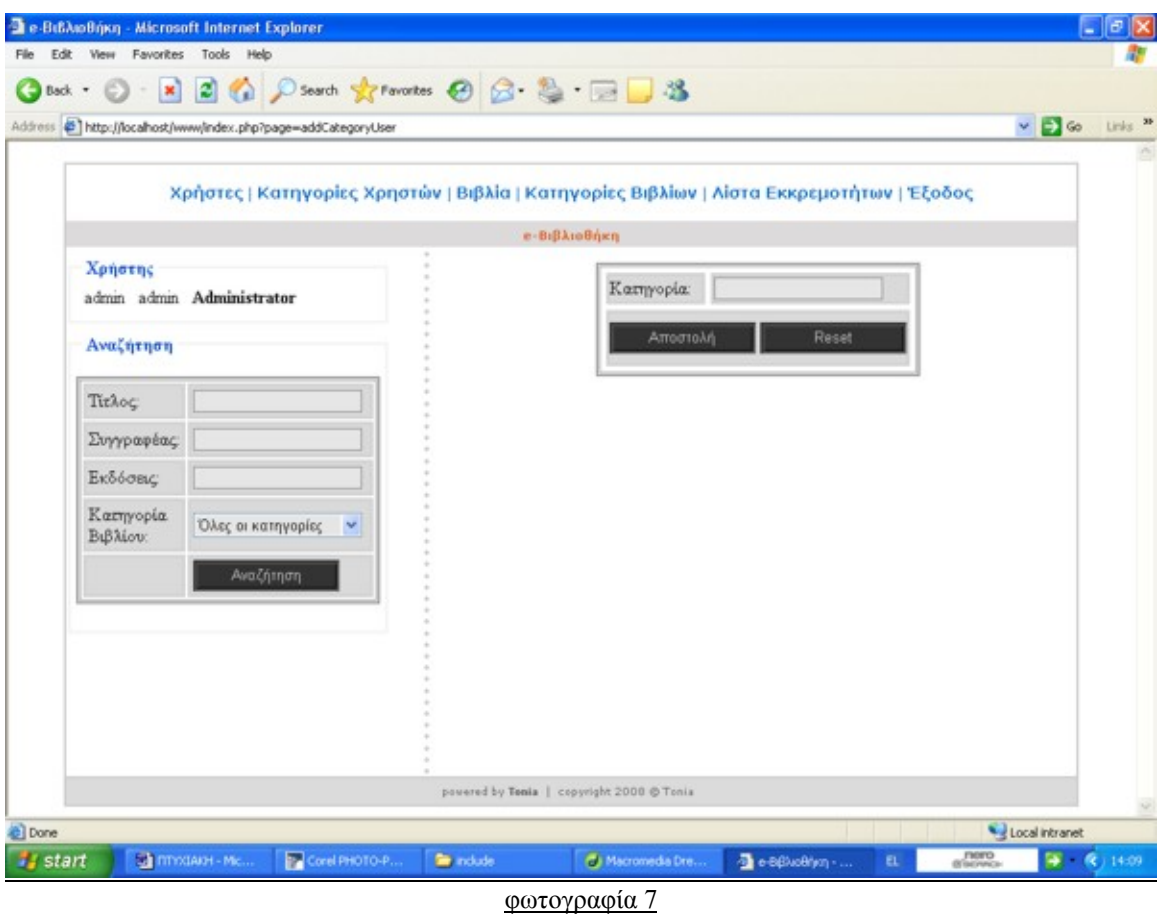

Στη φωτογραφία 7 βρίσκεστε στη σελίδα addCategoryUser. Εδώ μπορείτε να προσθέσετε καινούργια κατηγορία χρήστη .

Πατώντας το κουμπί αποστολή επιστρέφετε στη σελίδα listCategoryUser που απεικονίζεται στη φωτογραφία 6.

Στη φωτογραφία 8 βρίσκεστε πάλι στη σελίδα listCategoryUser και πατώντας το κουμπί επεξεργασία κατηγορίας χρηστών μπορείτε να μεταβείτε στη σελίδα editCategoryUser.

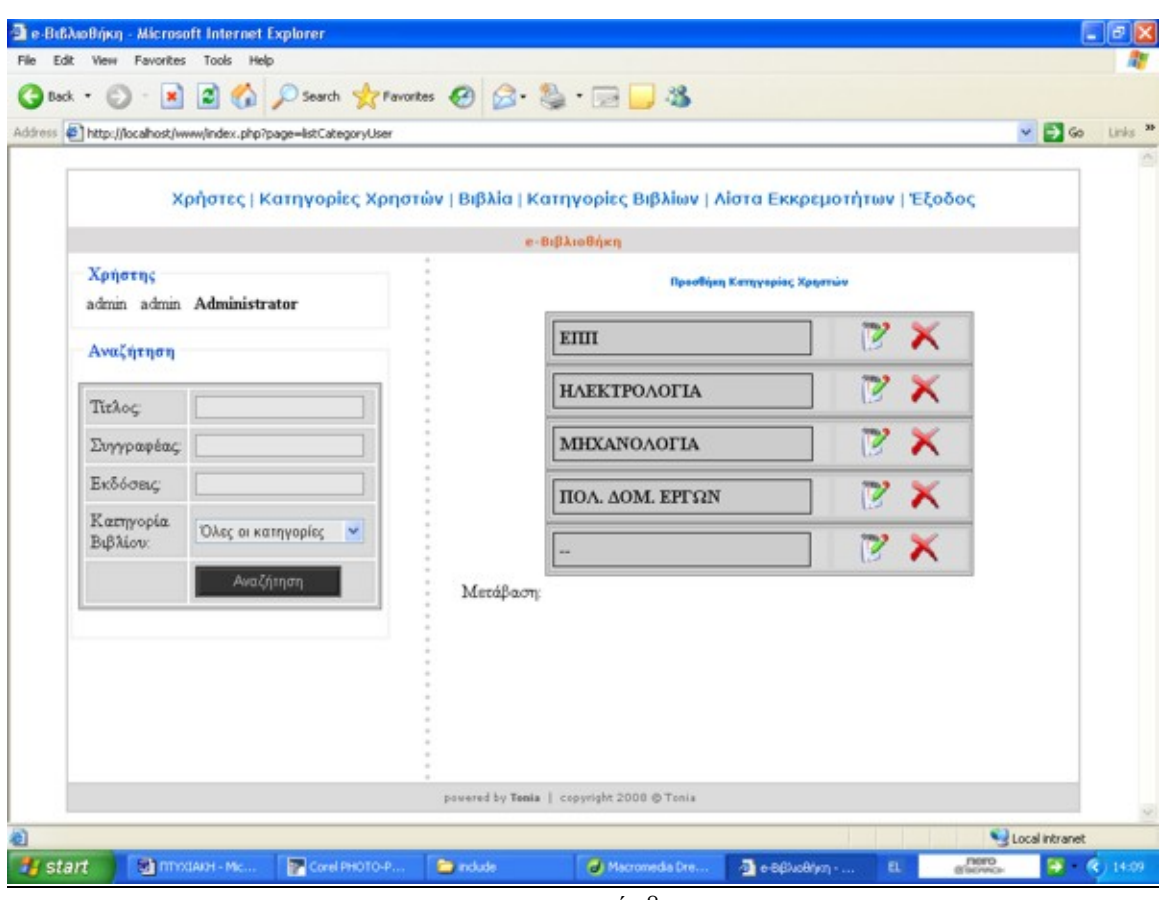

φωτογραφία 8

Στη φωτογραφία 9 βρίσκεστε στη σελίδα editCategoryUser. Εδώ μπορείτε να επεξεργαστείτε όλα τα στοιχεία μίας ήδη υπάρχουσας κατηγορίας χρηστών. Πατώντας το κουμπί αποστολή επιστρέφετε στη σελίδα listCategoryUser που απεικονίζεται στη φωτογραφία 6.

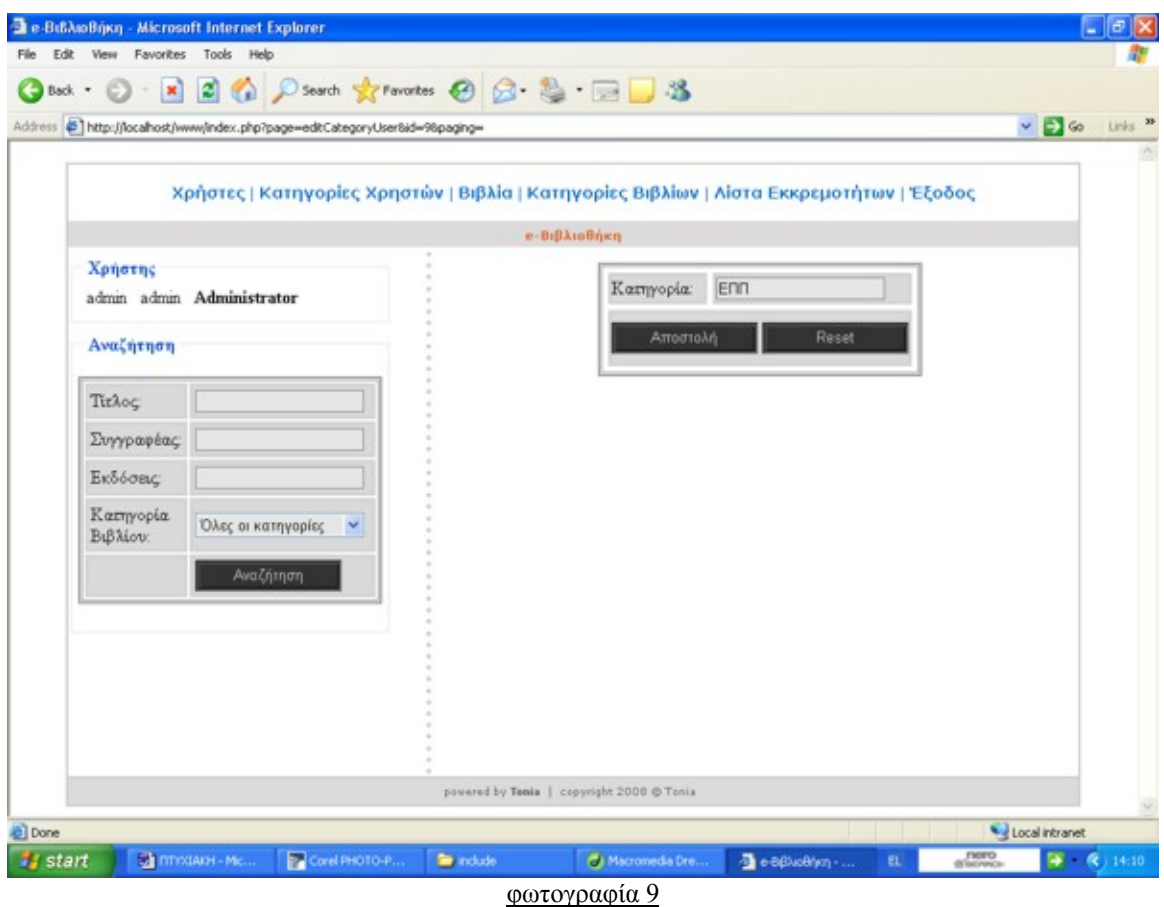

Στη φωτογραφία 10 βρίσκεστε πάλι στη σελίδα listCategoryUser και πατώντας το κουμπί διαγραφή κατηγορίας χρηστών μπορείτε να διαγράψετε όποια κατηγορία χρήστη επιθυμείτε.

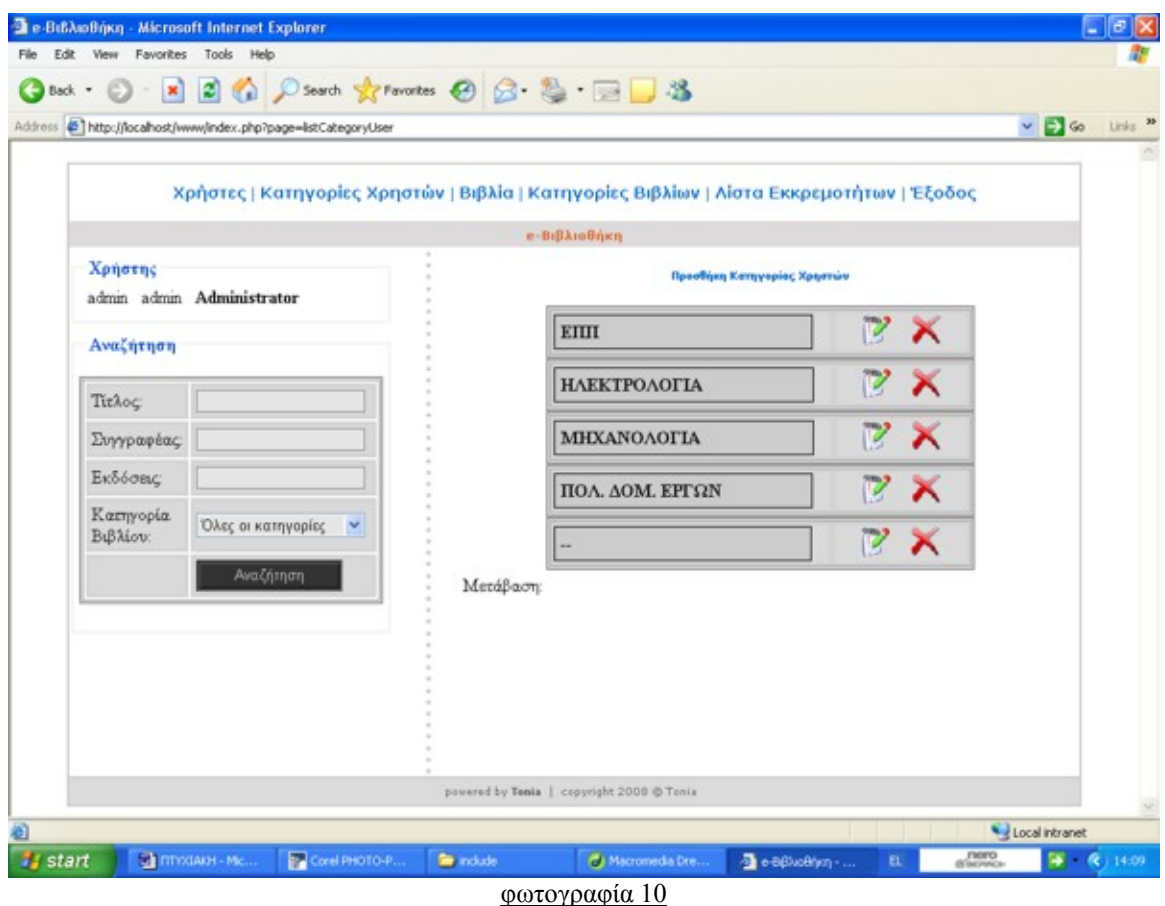

#### **Βιβλία**

#### **Δημιουργία-Επεξεργασία- Διαγραφή Βιβλίων**

Τα βιβλία μπορόυν να προστεθούν μόνο από τον administrator και τον librarian και είναι χωρισμένα σε κατηγορίες.

 Η σελίδα που φαίνεται στη φωτογραφία ονομάζεται listBook.php. Μέσω τις σελίδας αυτής μπορείτε να κάνετε προσθήκη βιβλίου, επεξεργασία ή διαγραφή. Και στη σελίδα αυτή φαίνονται όλα τα βιβλία που έχουν προστεθεί.

Πατώντας το κουμπί Προσθήκη Βιβλίου μεταβένετε στη σελίδα που απεικονίζεται στη φωτογραφία 12.

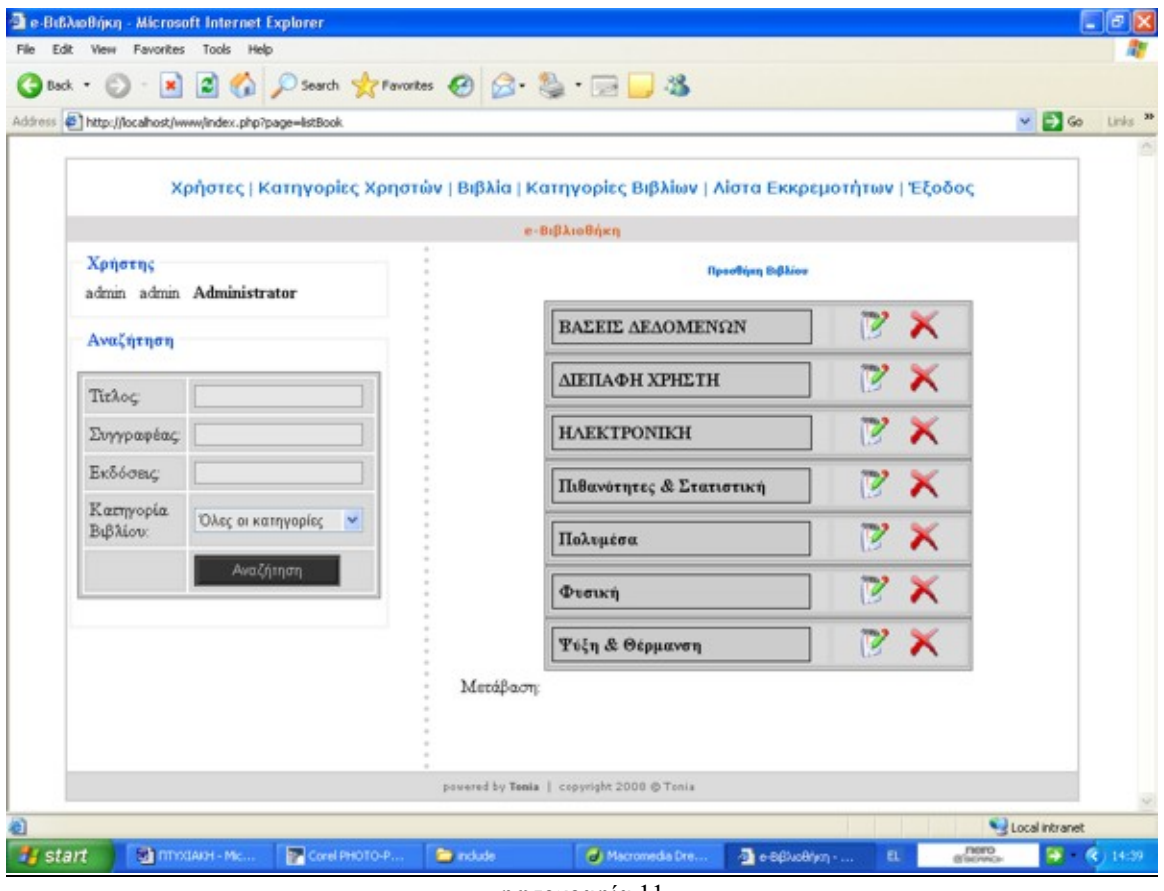

φωτογραφία 11

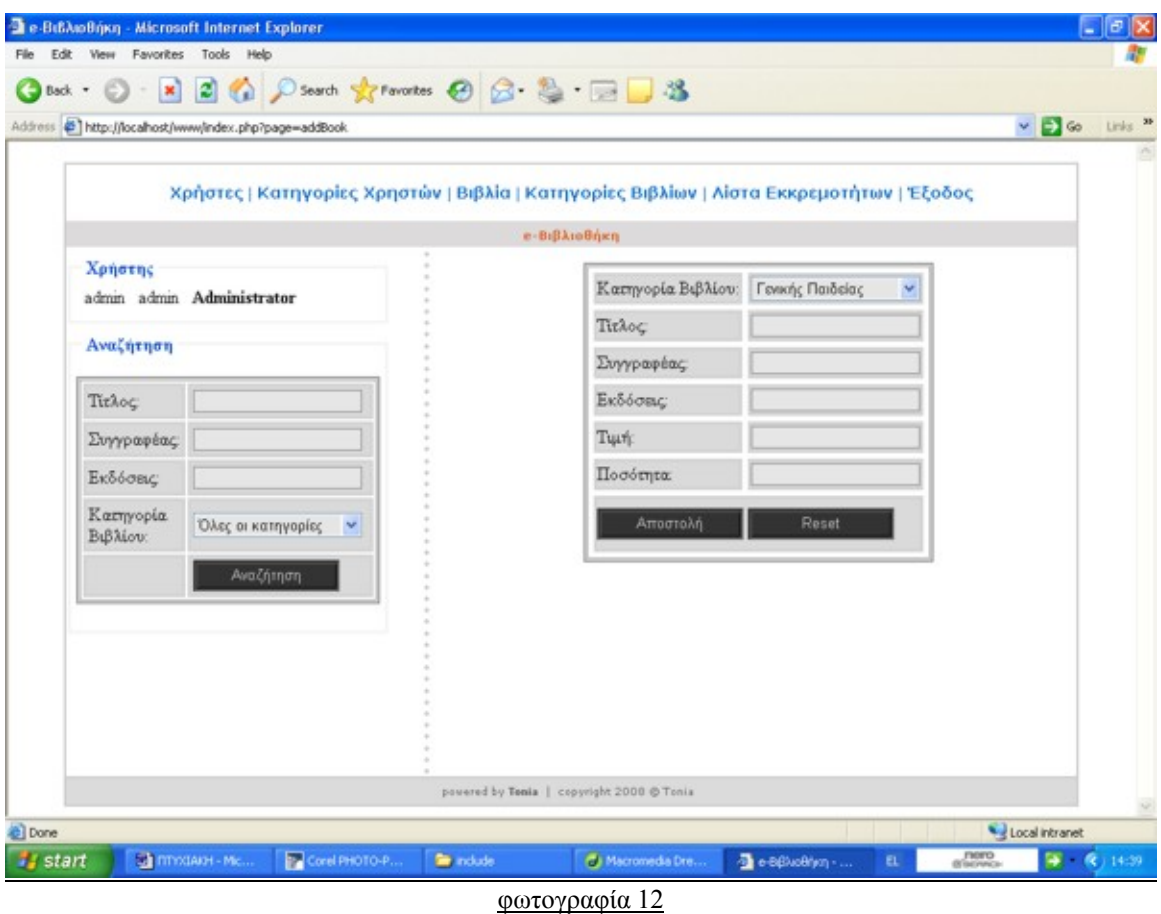

Στη φωτογραφία 12 βρίσκεστε στη σελίδα addBook. Εδώ μπορείτε να προσθέσετε καινούργιο βιβλίο.

Πατώντας το κουμπί αποστολή επιστρέφετε στη σελίδα listBook που απεικονίζεται στη φωτογραφία 11.

 $\Sigma$ τη φωτογραφία 13 βρίσκεστε πάλι στη σελίδα listBook και πατώντας το κουμπί επεξεργασία βιβλίου μπορείτε να μεταβείτε στη σελίδα editBook.

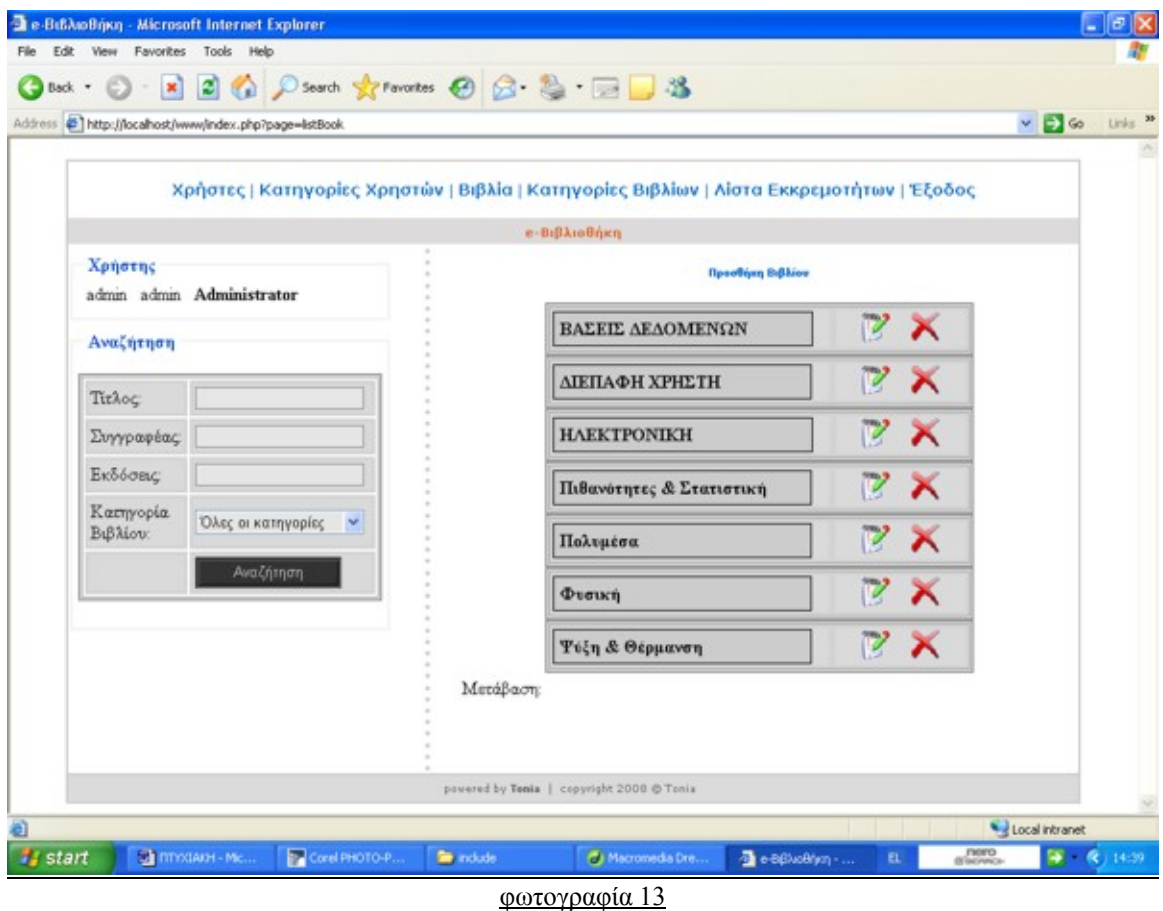

 $\Sigma$ τη φωτογραφία 14 βρίσκεστε στη σελίδα editBook. Εδώ μπορείτε να επεξεργαστείτε όλα τα στοιχεία ενός ήδη υπάρχοντος βιβλίου. Πατώντας το κουμπί αποστολή επιστρέφετε στη σελίδα listBook που απεικονίζεται στη φωτογραφία 11.

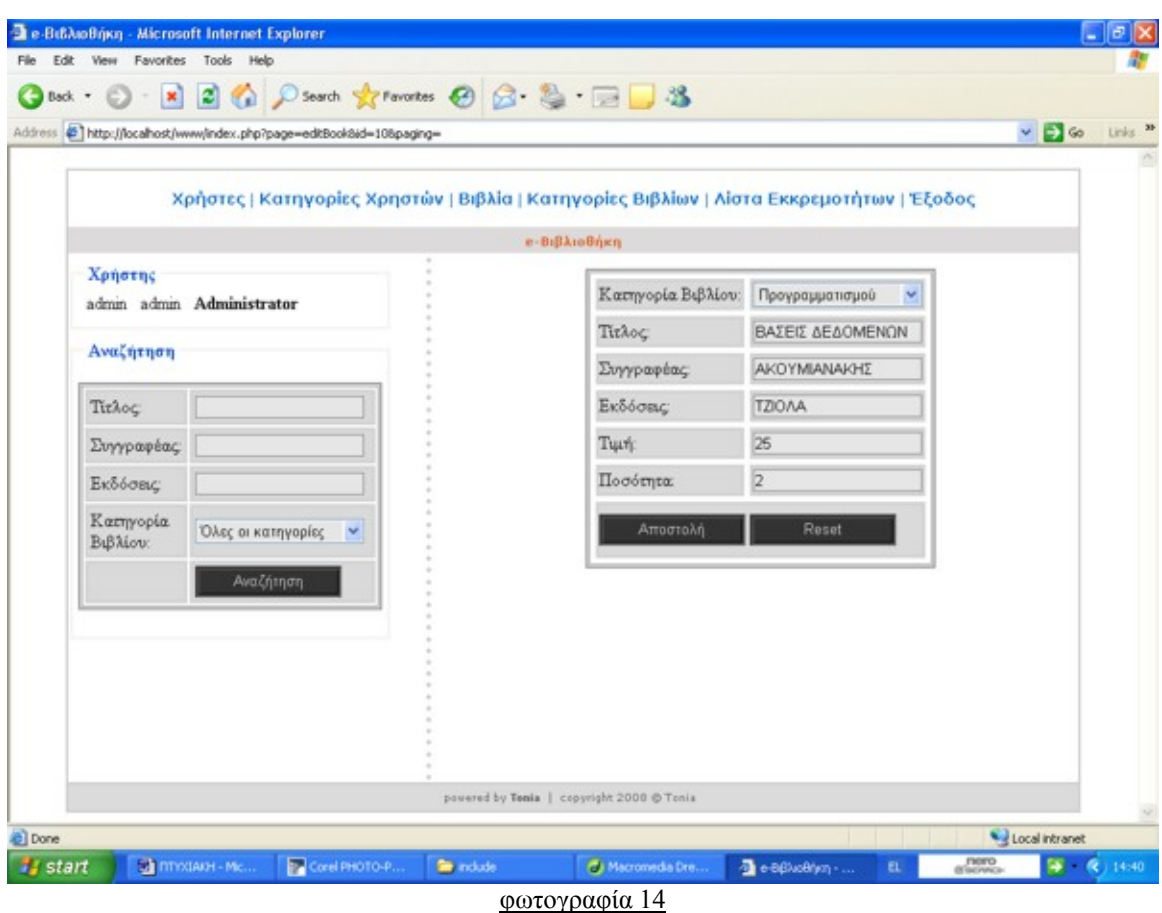

Στη φωτογραφία 15 βρίσκεστε πάλι στη σελίδα listBook και πατώντας το κουμπί διαγραφή βιβλίου μπορείτε να διαγράψετε βιβλίο επιθυμείτε.

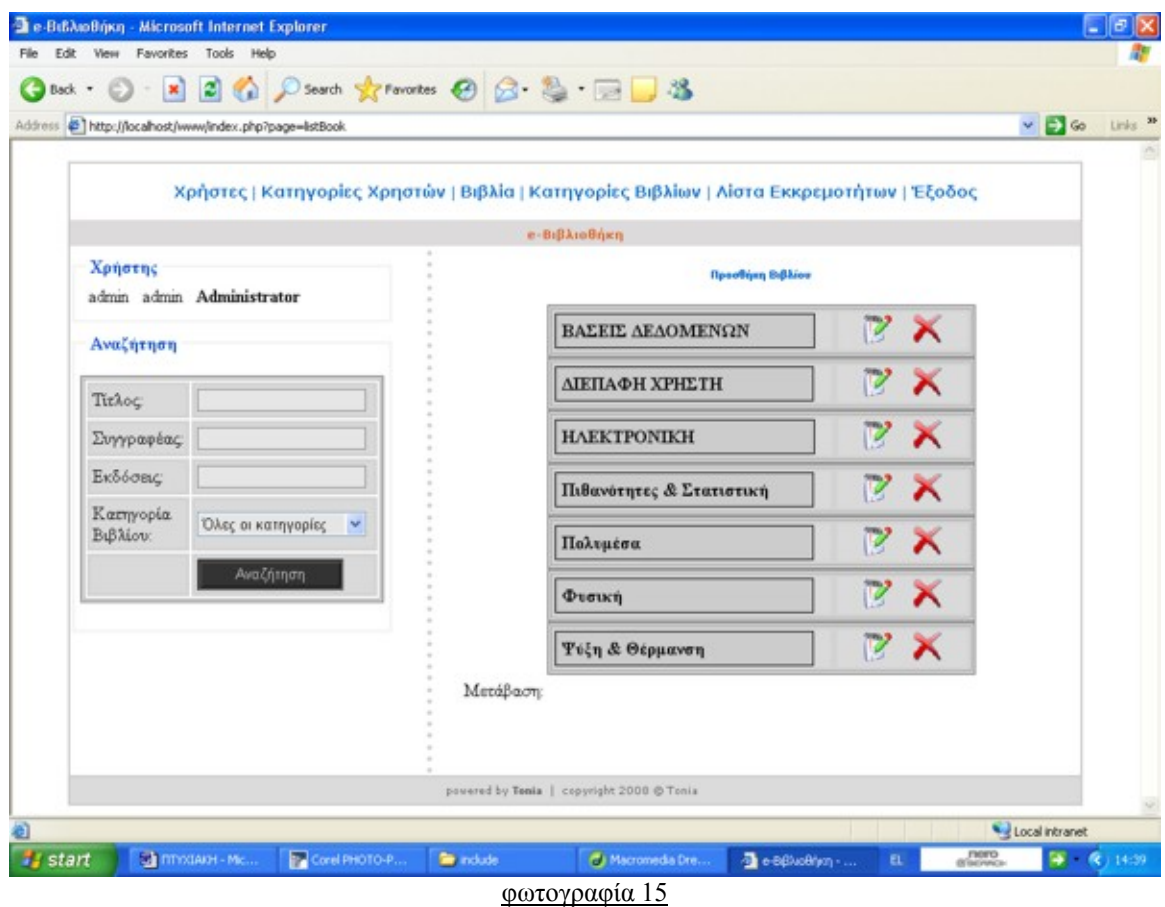

### **Δημιουργία-Επεξεργασία- Διαγραφή Κατηγορίας Βιβλίων**

 Η σελίδα που φαίνεται στη φωτογραφία ονομάζεται listCategoryBook.php. Μέσω τις σελίδας αυτής μπορείτε να κάνετε προσθήκη βιβλίου, επεξεργασία ή διαγραφή.

Και στη σελίδα αυτή φαίνονται όλα τα βιβλία που έχουν προστεθεί.

Πατώντας το κουμπί Προσθήκη Κατηγορίας Βιβλίου μεταβένετε στη σελίδα που απεικονίζεται στη φωτογραφία 17.

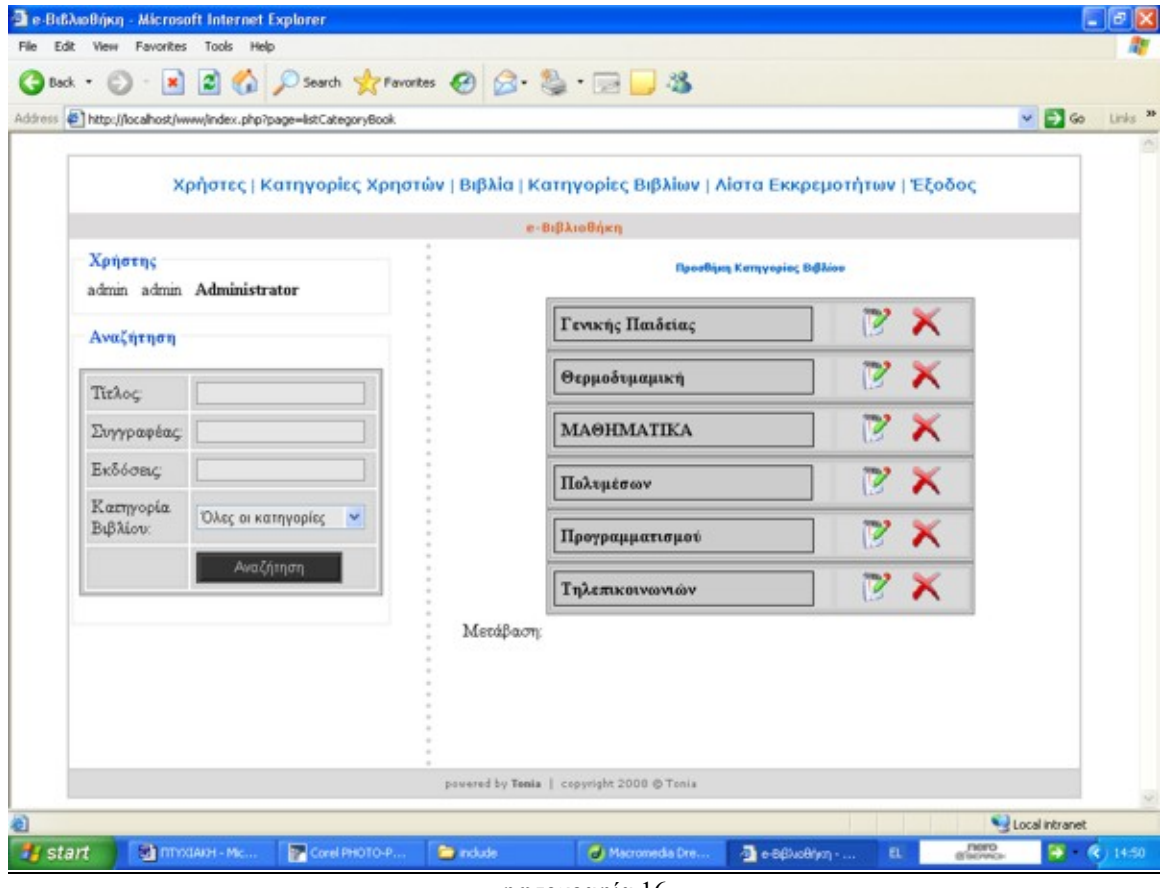

φωτογραφία 16

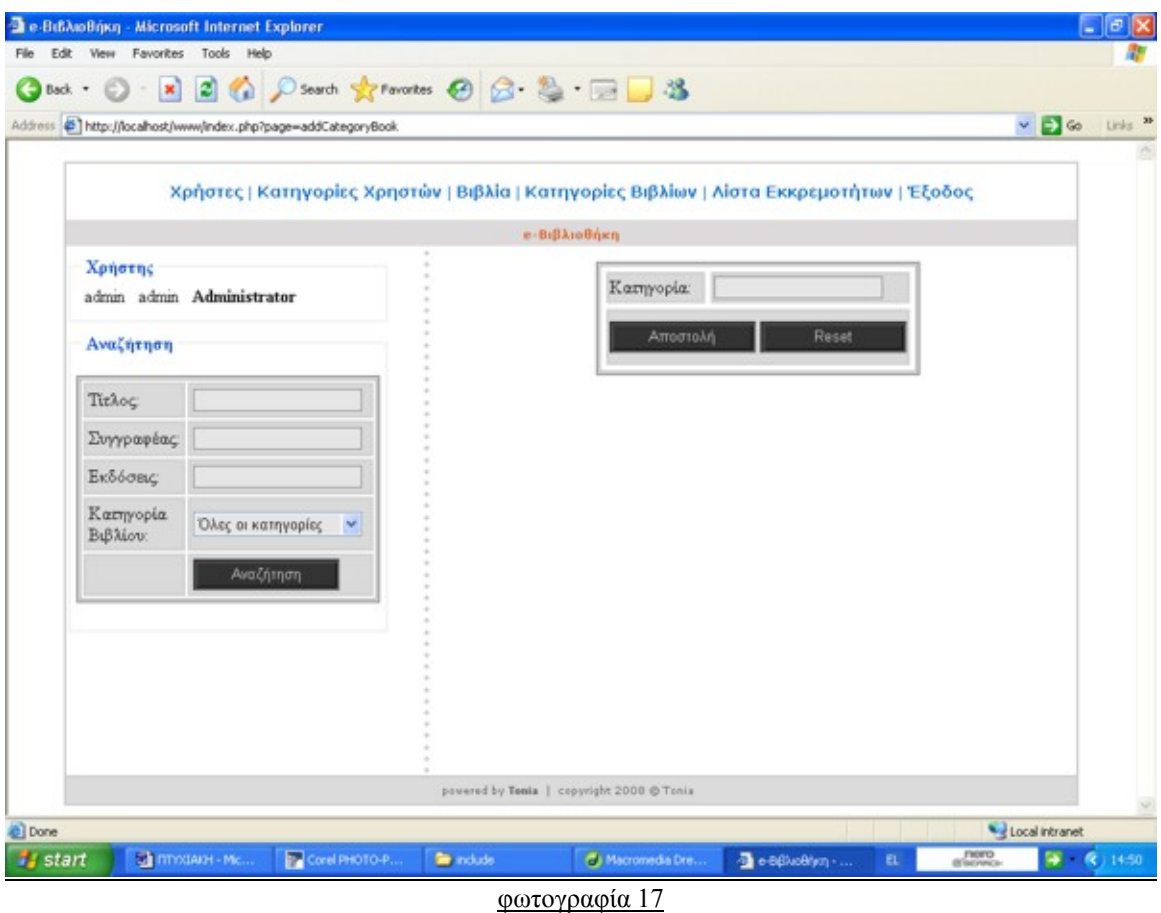

Στη φωτογραφία 17 βρίσκεστε στη σελίδα addCategoryBook. Εδώ μπορείτε να προσθέσετε καινούργια κατηγορία βιβλίου.

Πατώντας το κουμπί αποστολή επιστρέφετε στη σελίδα listCategoryBook που απεικονίζεται στη φωτογραφία 16.

 $\Sigma$ τη φωτογραφία 18 βρίσκεστε πάλι στη σελίδα listCategoryBook και πατώντας το κουμπί επεξεργασία κατηγορίας βιβλίου μπορείτε να μεταβείτε στη σελίδα editCategoryBook.

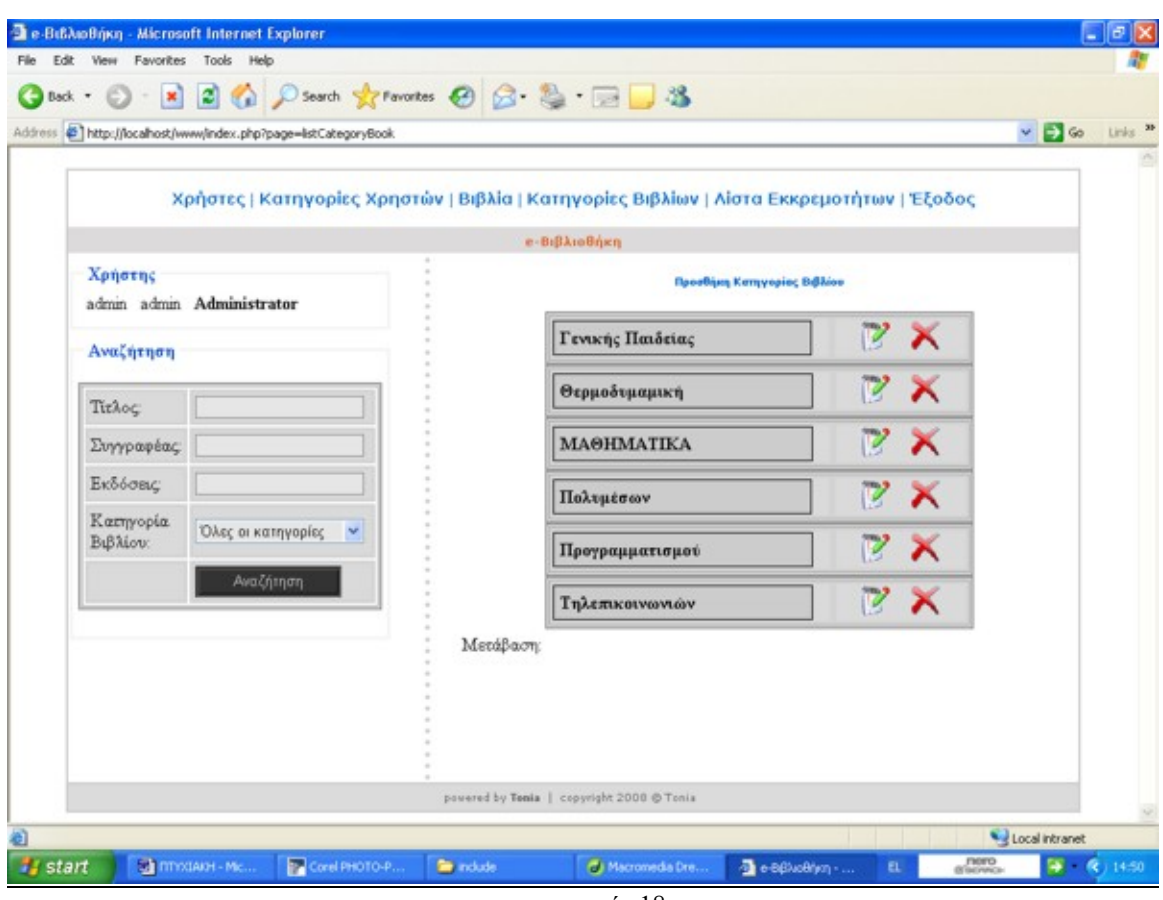

φωτογραφία 18

Στη φωτογραφία 19 βρίσκεστε στη σελίδα editCategoryBook. Εδώ μπορείτε να επεξεργαστείτε όλα τα στοιχεία μιας ήδη υπάρχουσας κατηγορίας βιβλίου. Πατώντας το κουμπί αποστολή επιστρέφετε στη σελίδα listCategoryBook που απεικονίζεται στη φωτογραφία 16.

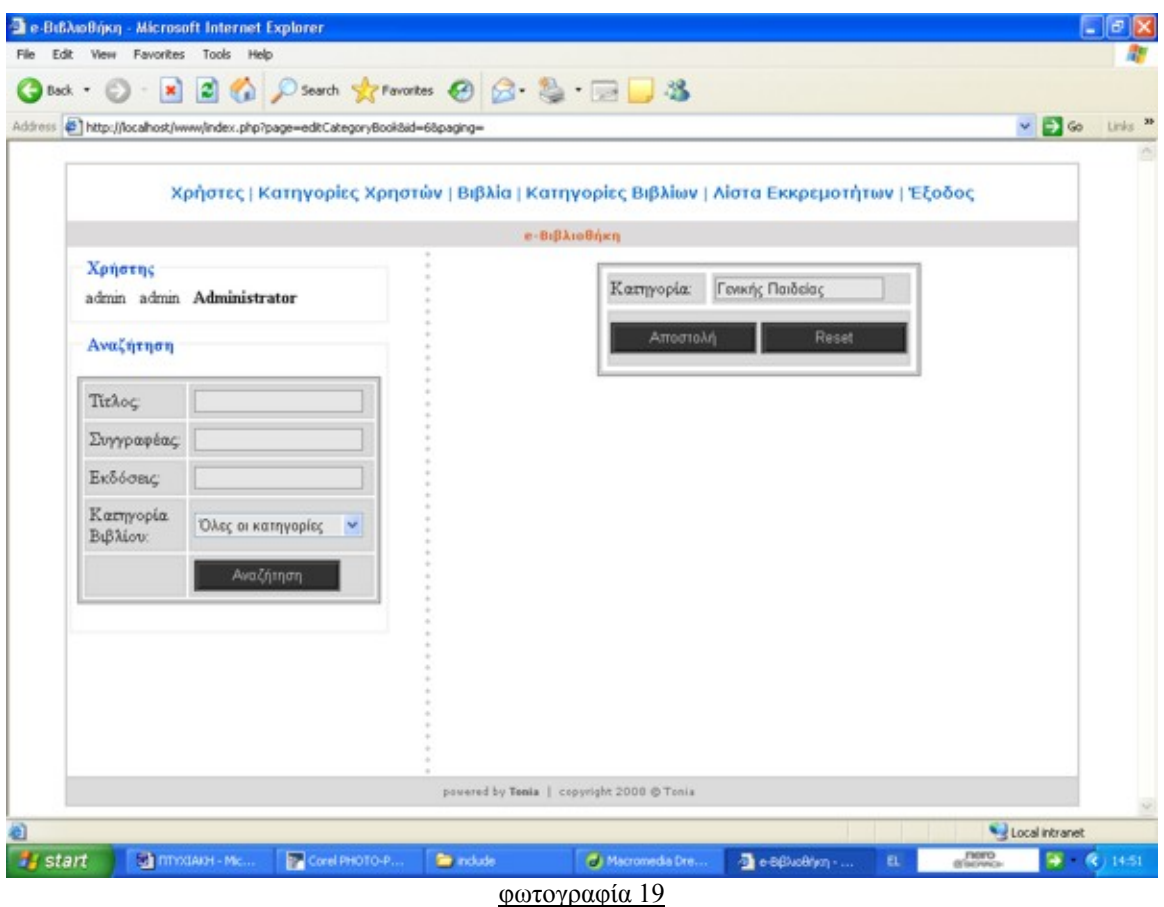

 $\Sigma$ τη φωτογραφία 20 βρίσκεστε πάλι στη σελίδα listCategoryBook και πατώντας το κουμπί διαγραφή βιβλίου μπορείτε να διαγράψετε όποια κατηγορία βιβλίου επιθυμείτε.

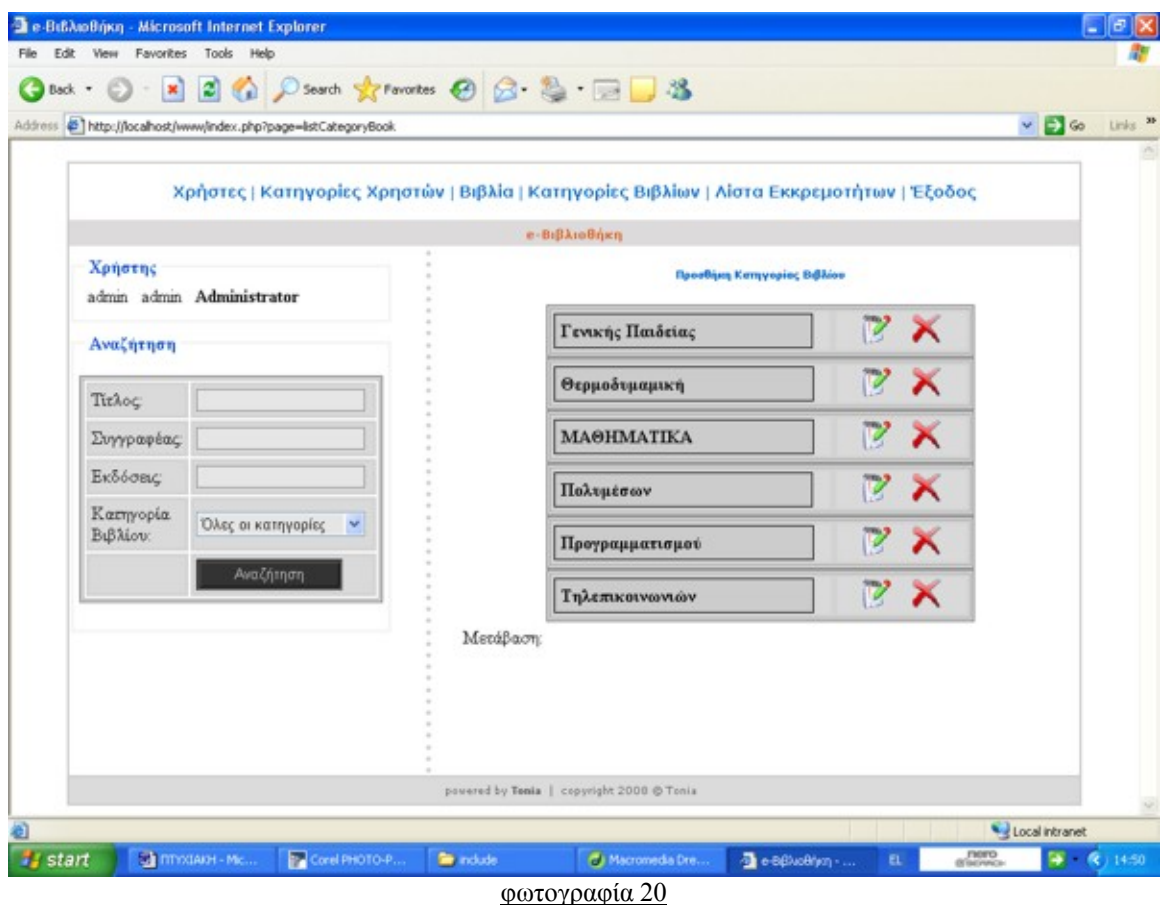

### **ΚΕΦΑΛΑΙΟ 5**

#### **Αναζήτηση βιβλίου**

 Στη φωτογραφία που ακολουθεί φαίνεται πως γίνεται η αναζήτηση κάποιου βιβλίου. Η αναζήτηση βιβλίων μπορεί να γίνει από όλους και υπάρχει σε όλες τις σελίδες.

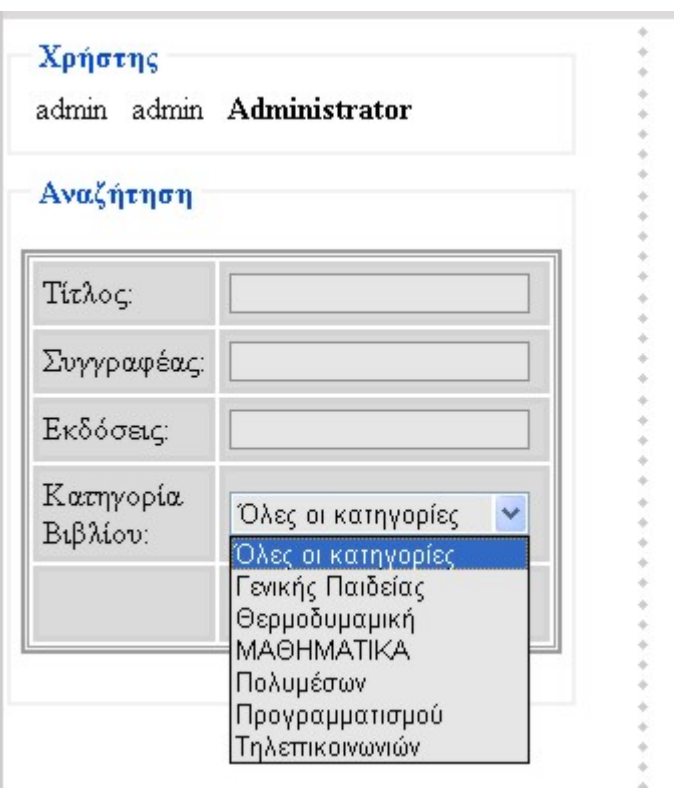

Η αναζήτηση μπορεί να γίνει πληκτολογώντας τον τίτλο του βιβλίου, τον συγγραφέα, την εκδοσή του ή επιλέγοντας την κατηγορία στην οποία ανήκει. Φυσικά η αναζήτηση μπορεί να γίνει και με συνδυασμό των παραπάνω στοιχείων. Αν επιλεχθεί από το πεδίο κατηγορία βιβλίου το 'όλες οι κατηγορίες' και πατήσετε αναζήτηση θα έχετε το αποτέλεσμα της φωτογραφίας που ακολουθεί:

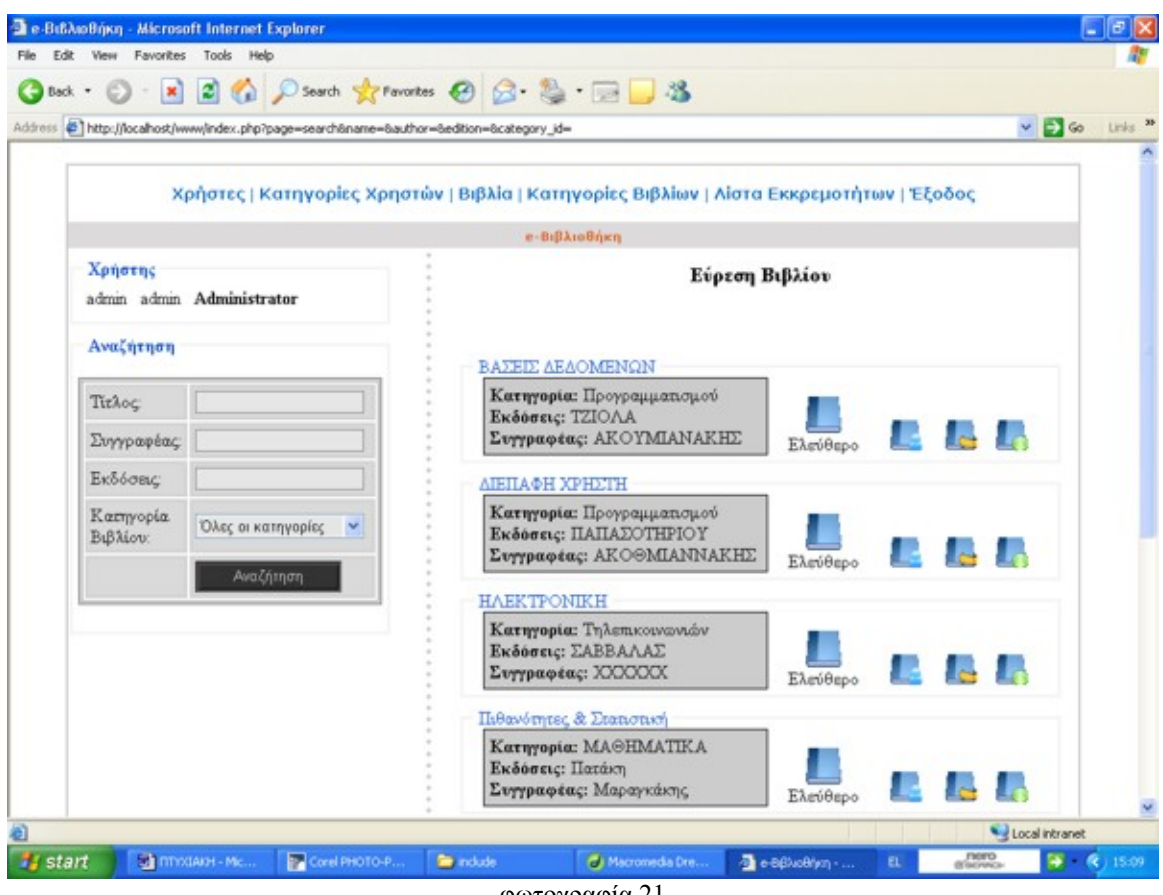

φωτογραφία 21

Ανεξάρτητα με ποιον τρόπο γίνεται η αναζήτηση πάντα τρέχει το αρχείο search.php.

Δίπλα σε κάθε βιβλίο φαίνεται αν αυτό είναι διαθέσιμο ή όχι. Δίπλα από αυτό υπάρχουν τρία κουμπία.

- Διαθεσιμότητα
- Επιστροφή
- Λεπτομέρειες

## **Κράτηση βιβλίου-Αναζήτηση χρήστη**

Στη σελίδα search.php που απεικονίζετε στη φωτογραφία 21, πατώντας το κουμπί διαθεσιμότητα τρέχει η σελίδα findUser που απεικονίζεται στη φωτογραφία 22

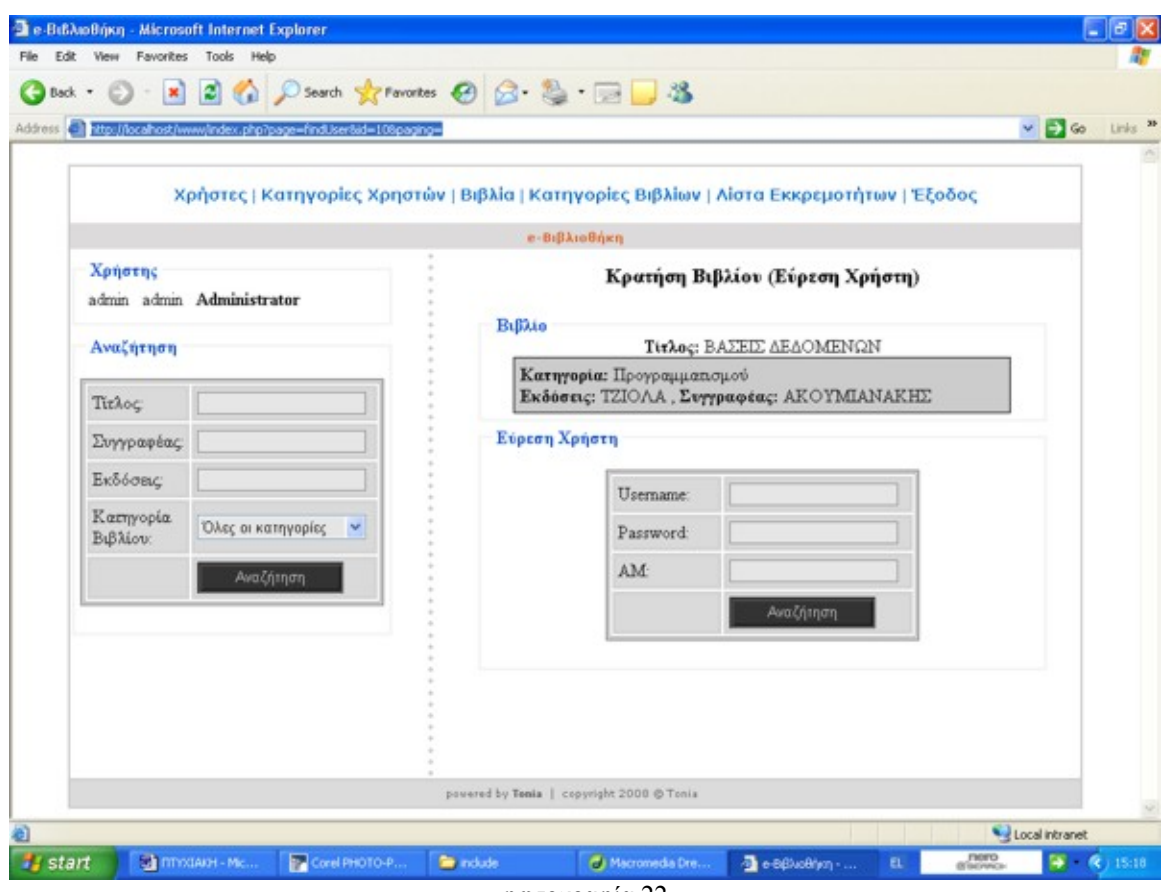

φωτογραφία 22

Σε αυτή τη σελίδα συμπληρώνετε τα στοιχεία ή ένα από τα στοιχεία που απεικονίζονται στη φωτογραφία 22, του χρήστη στου οποίου το όνομα θέλετε να κάνετε την κράτηση.

Συμπληρώνοντας τα στοιχεία του χρήστη που θέλετε για αυτόν να κάνετε την κράτηση και πατώντας αναζήτηση σας εμφανίζεται ότι βλέπετε στη φωτογραφία 23.

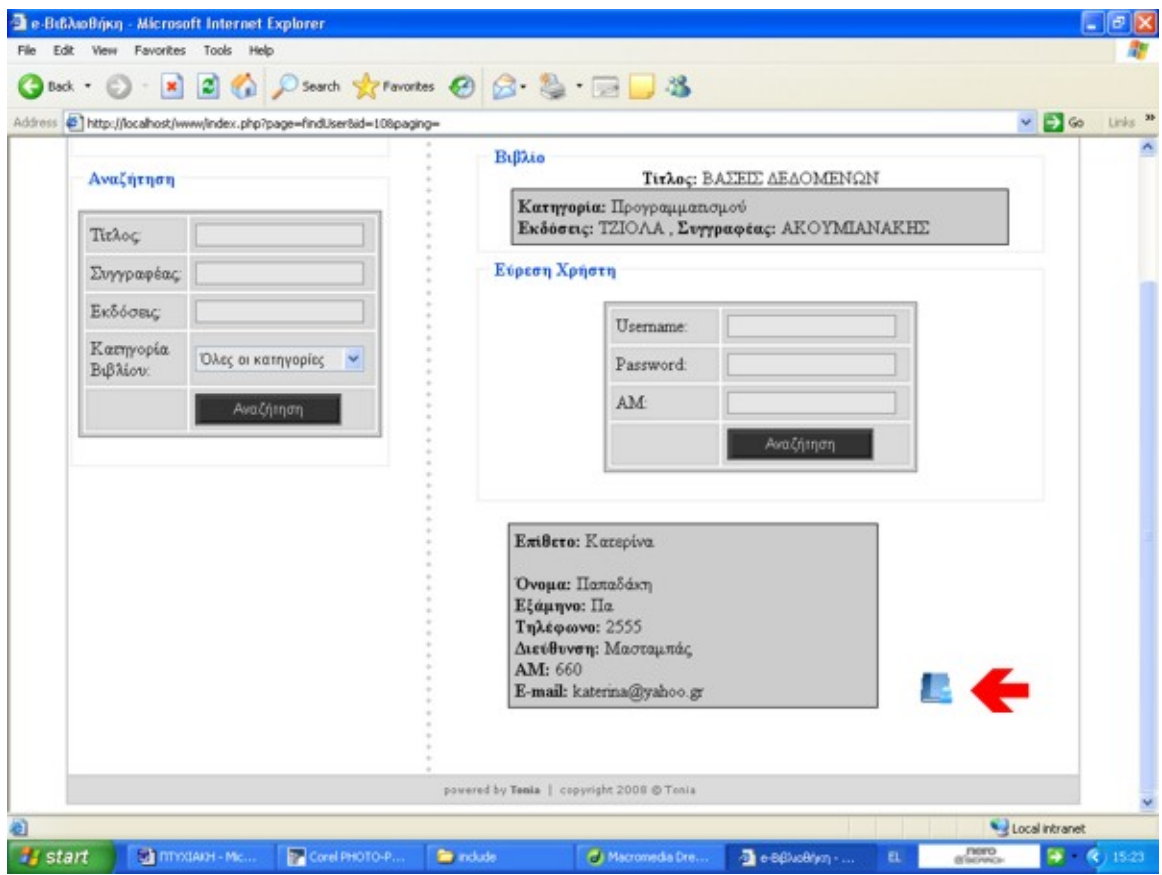

φωτογραφία 23

Πατώντας το κουμπί δίπλα στο βελάκι κάνετε την κράτηση για το χρήστη που εμφάνισε η αναζήτηση και μεταβένετε στη σελίδα availability η οποία φαίνεται στη φωτογραφία 24.

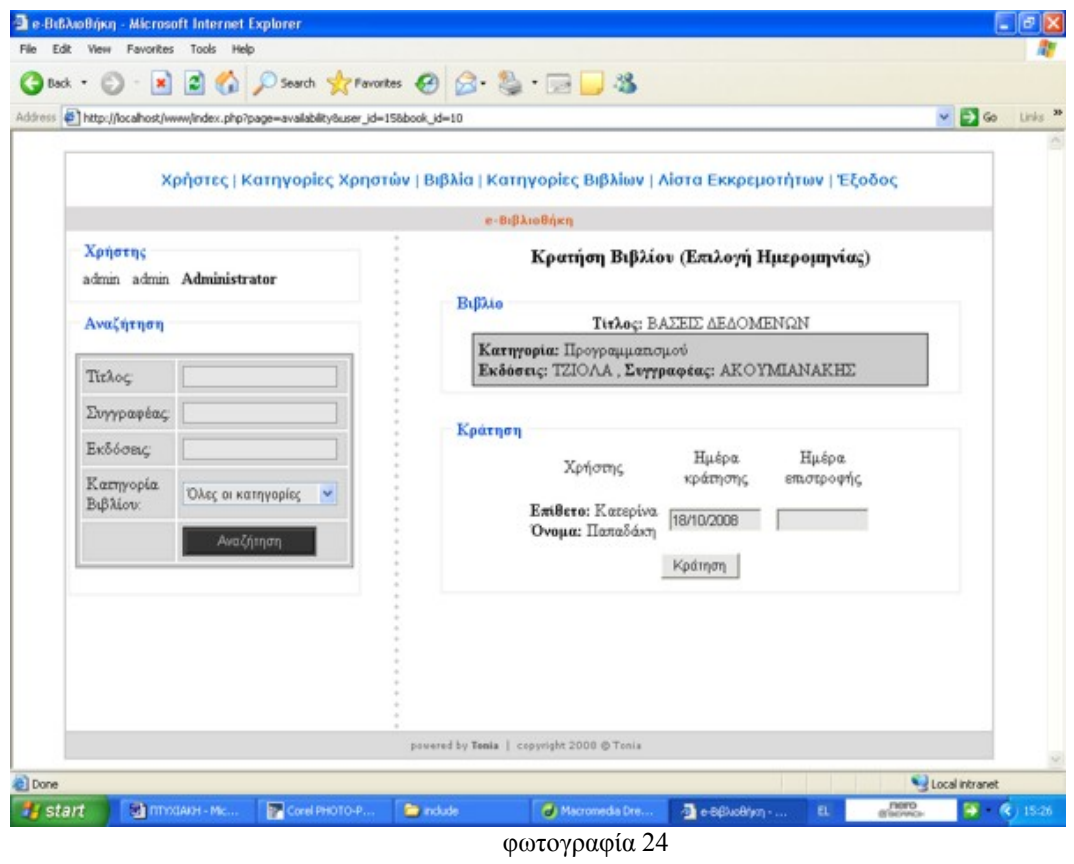

 Εδώ επιλέγετε την ημερομηνία επιστροφής του βιβλίου και πατώντας κράτηση θα μεταβείτε στη σελίδα borrow που φαίνεται στη φωτογραφία 25.

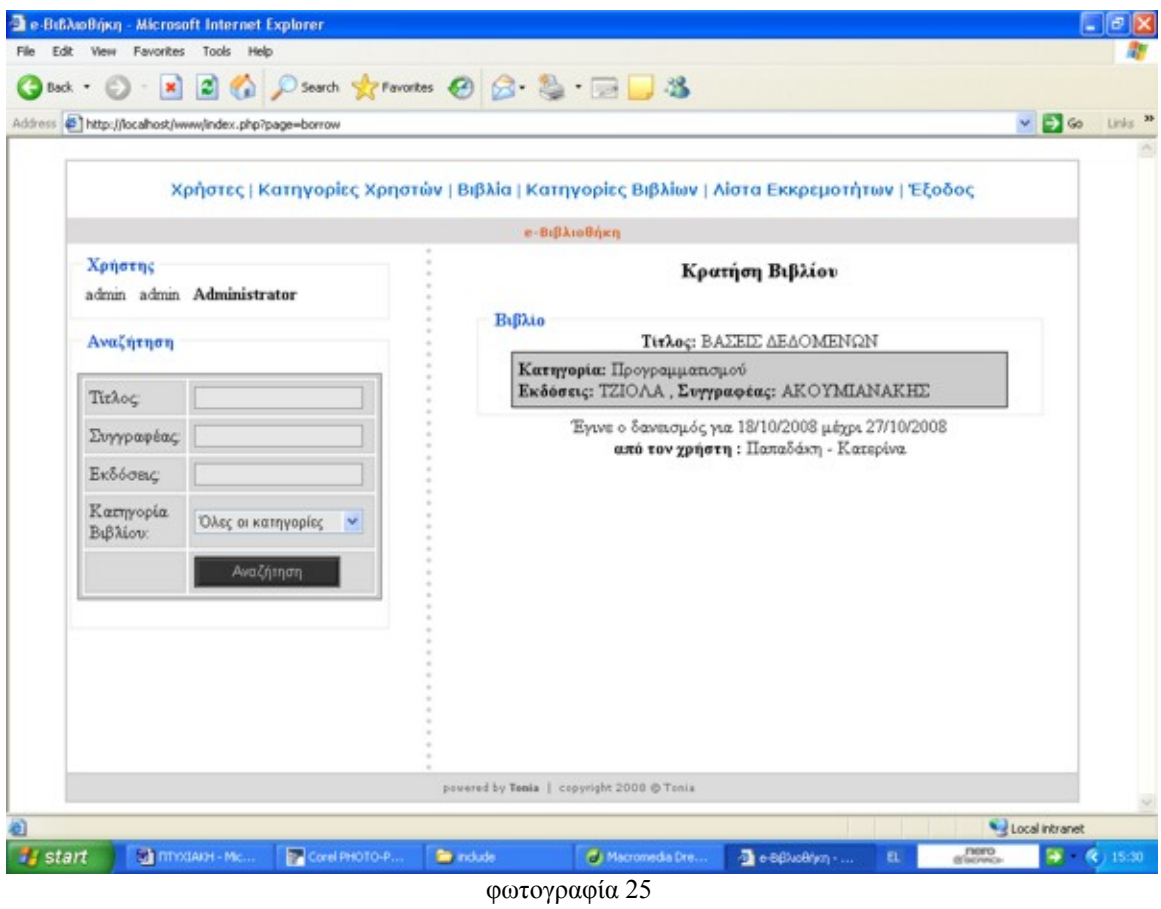

Εδώ ολοκληρώνεται η κράτηση και εμφανίζονται όλα τα στοιχεία της κράτησης.

#### **Επιστροφή βιβλίου**

Δίπλα στο κουμπί διαθεσιμότητα, στη σελίδα search βρίσκεται το κουμπί επιστροφή. Πατώντας το κουμπί αυτό μεταβένετε στη σελίδα return η οποία απεικονίζεται στη φωτογραφία 26.

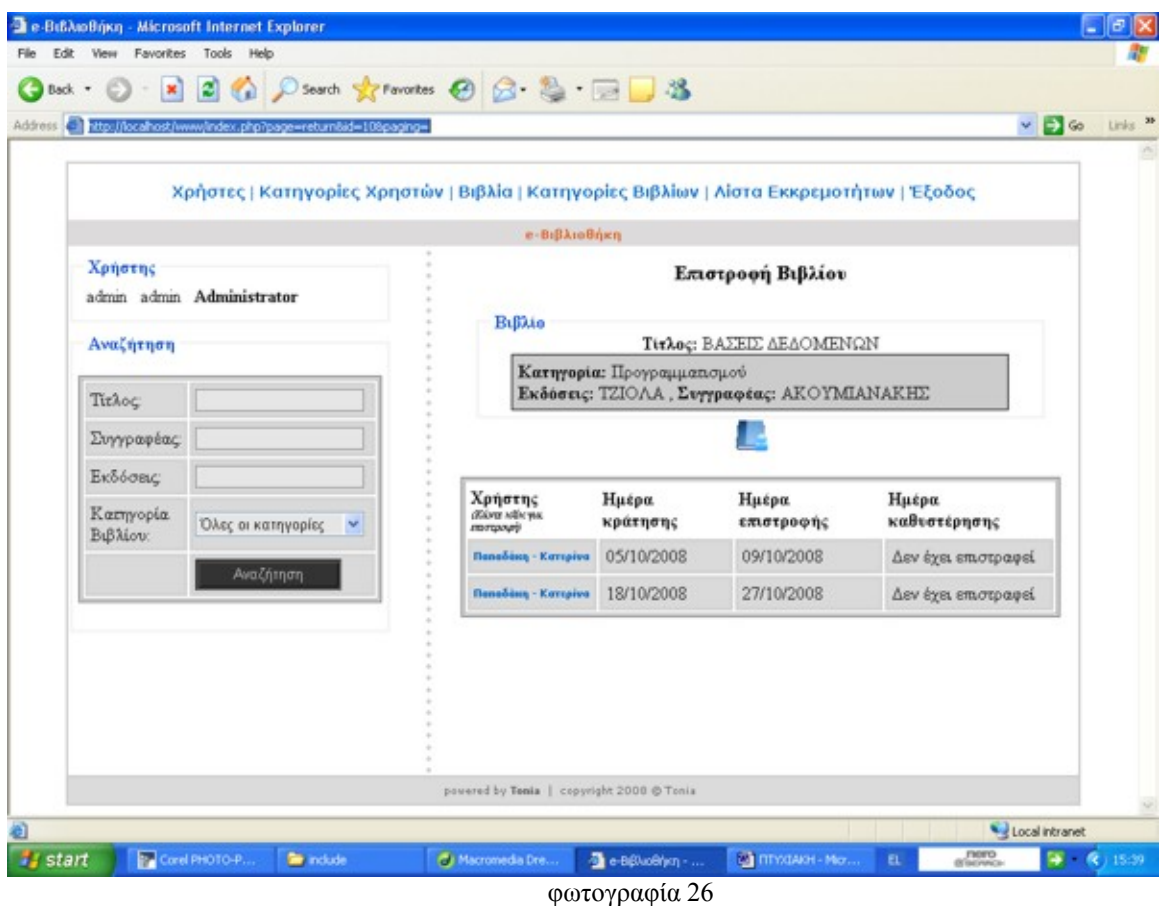

 Σε αυτή τη σελίδα πατώντας πάνω στο όνομα του χρήστη που έχει δανειστεί κάποιο βιβλίο γίνεται αυτόματα η επιστροφή του βιβλίου.

Επίσης αν επιλέξετε το μπλε εικονίδιο μπορείτε να ξανακάνετε κράτηση με τον ίδιο τρόπο που αναφέρεται παραπάνω.

#### **Λεπτομέρειες κράτησης βιβλίου**

Δίπλα στο κουμπί επιστροφή, στη σελίδα search βρίσκεται το κουμπί λεπτομέρειες. Πατώντας το κουμπί αυτό μεταβένετε στη σελίδα info η οποία απεικονίζεται στη φωτογραφία 27.

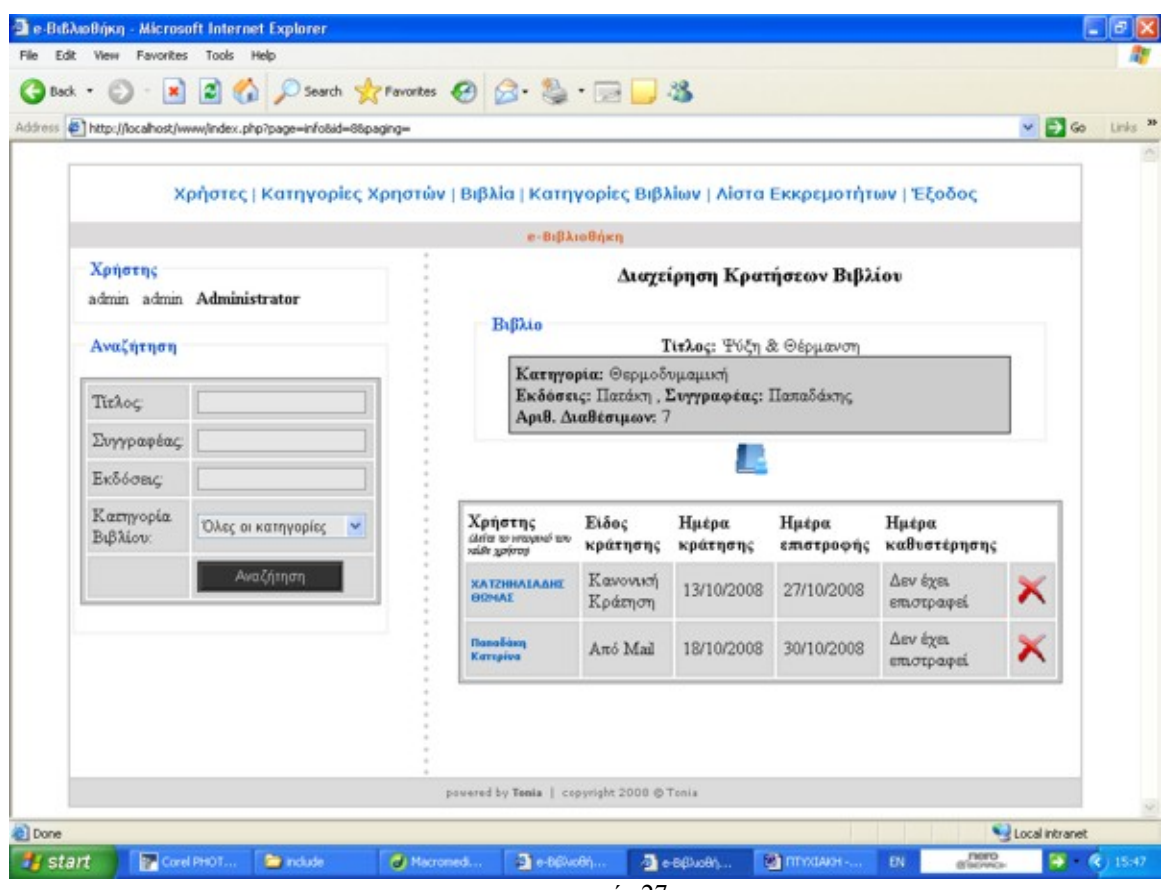

φωτογραφία 27

Εδώ φαίνονται όλα τα στοιχεία κρατήσεων. Αν είναι κράτηση κανονική από administrator ή librarian ή αν είναι κράτηση από e-mail , για ποιες ημερομηνίες έχουν γίνει οι κρατήσεις , ποια βιβλία έχουν επιστραφεί εγκαίρως, ποια με καθυστέρηση και ποια δεν έχουν επιστραφεί ακόμα.

Πατώντας το κόκκινο 'x' μπορούν ο administrator και ο librarian να διαγράψουν το ιστορικό όποιου βιβλίου θέλουν.

Πατώντας πάνω στο όνομα του χρήστη μεταβένετε στη σελίδα curentInfoUser η οποία φαίνεται στη φωτογραφία 28.

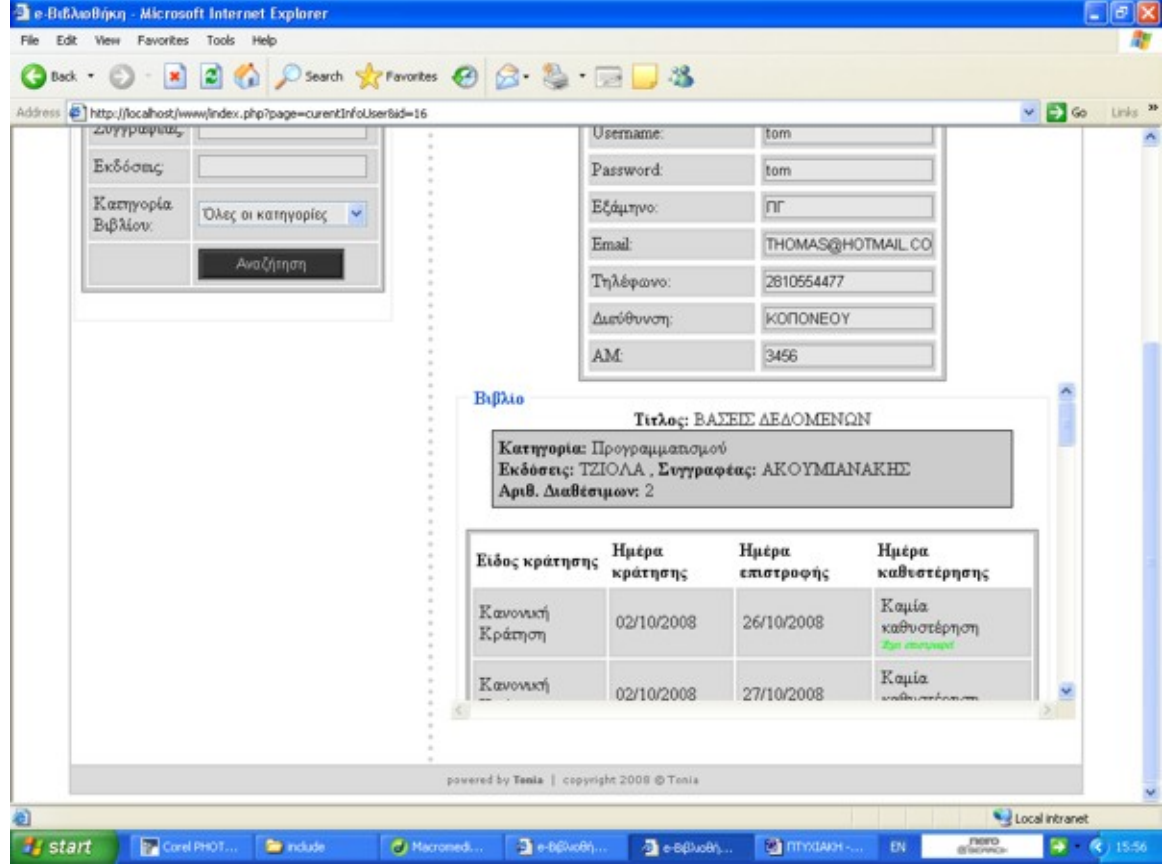

φωτογραφία 28

 Σε αυτή τη σελίδα βλέπετε όλες τις κρατήσες που είχε κάνει ο χρήστης πάνω στου οποίου το όνομα κάνατε κλικ.

Σε αυτή τη σελίδα μπορούν να μπουν και οι απλοί χρήστες πατώντας στο κουμπί ιστορικό όπως φαίνεται στη φωτογραφία 29.

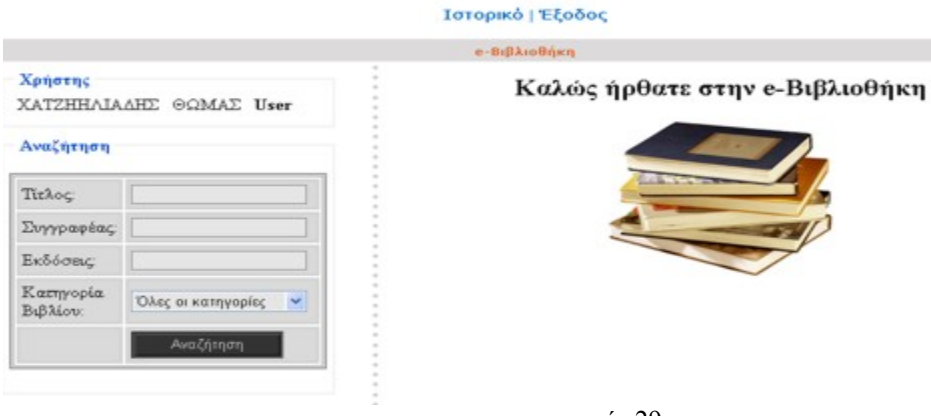

φωτογραφία 29

#### **Λίστα Εκκρεμοτήτων**

Το κουμπί λίστα εκκρεμοτήτων δεν το έχουν οι απλοί χρήστες. Πατώντας το κουμπί λίστα εκκρεμοτήτων μεταβένετε στη σελίδα suspense, η οποία απεικονίζεται στη φωτογραφία 30.

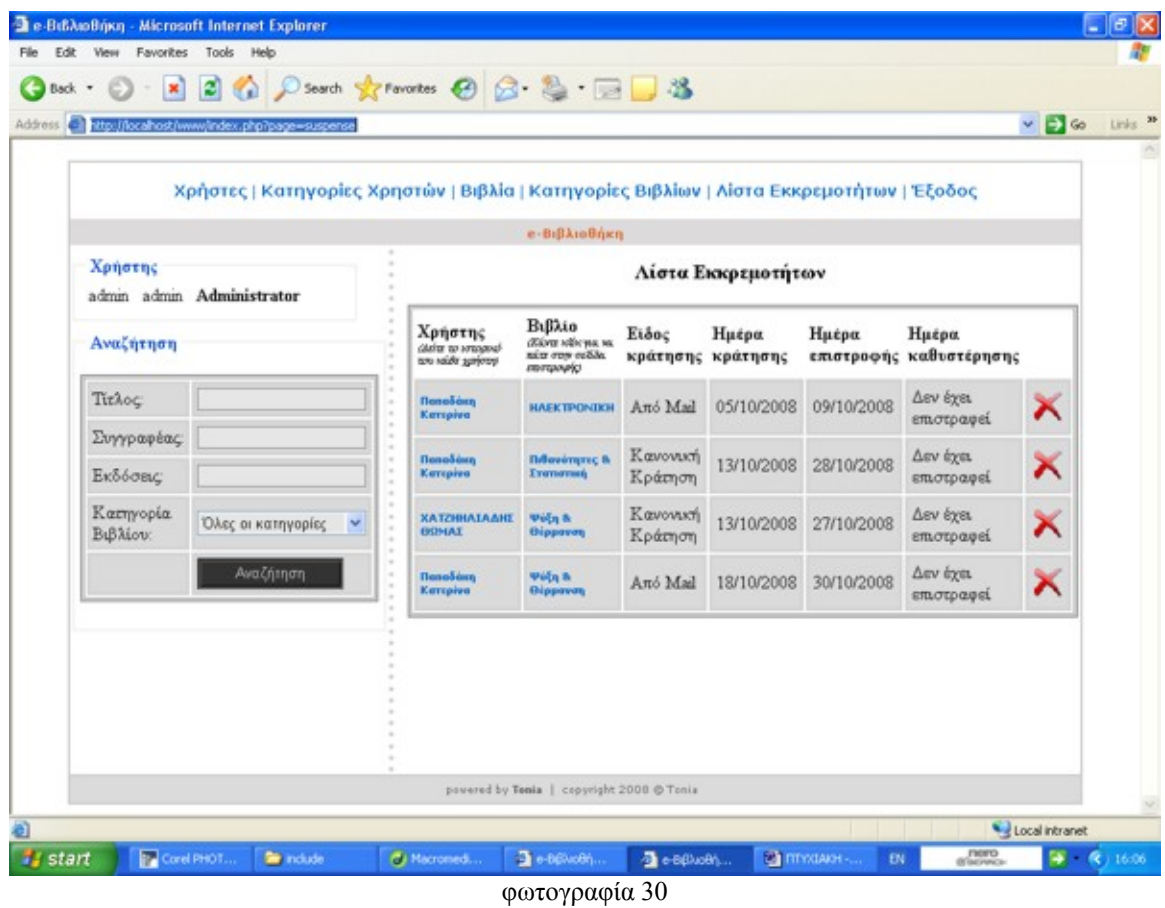

Σε αυτή τη σελίδα πατώντας πάνω στο όνομα του χρήστη μεταβένετε στη σελίδα curentInfoUser όπου βλέπετε το ιστορικό του χρήστη που επιλέξατε.

Πατώντας στο όνομα του βιβλίου μεταβένετε στη σελίδα return, όπου μπορείτε να κάνετε επιστροφή.

# **ΚΕΦΑΛΑΙΟ 6**

#### **Βιβλιογραφία**

Ανάπτυξη Web Εφαρμογών με PHP και MYSQL Luke Welling, Laura Thomson Εκδόσεις Γκιούρδας

[www.w3schools.com](http://www.w3schools.com/)

[www.google.com](http://www.google.com/)

http://search.wareseeker.com/apache2triad-5-free-download-a/.

http://www.php.net

http://www.zend.com